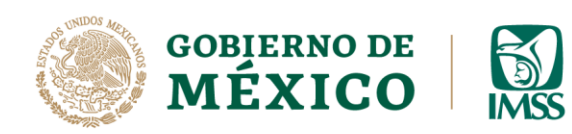

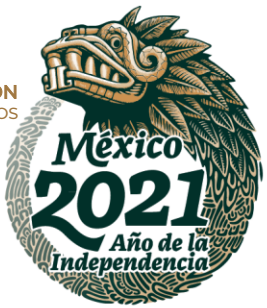

## **GUÍA: REGISTRO DE INFORMATIVA Y**

## **CONTRATOS**

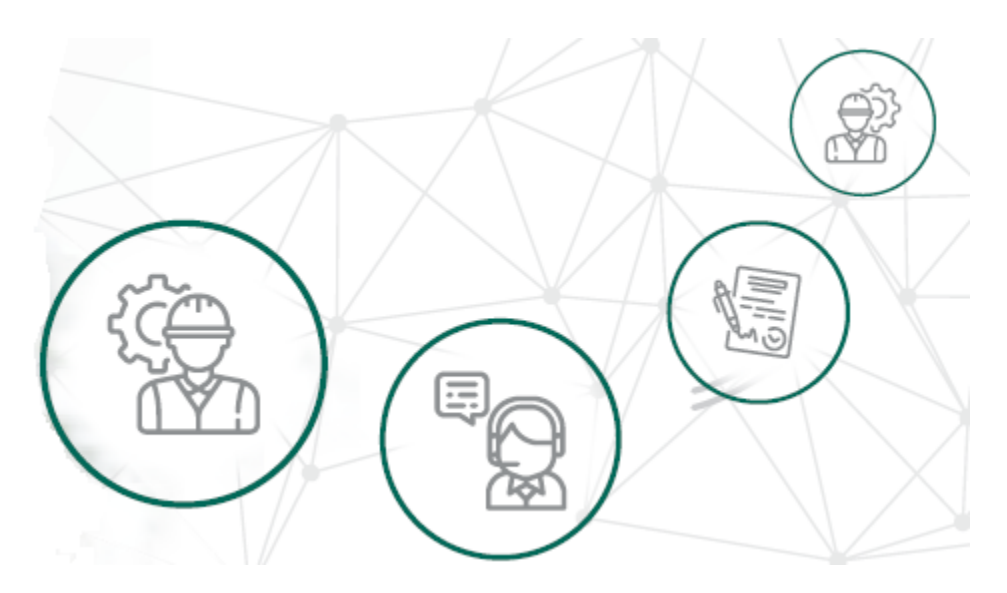

## **ICSOE INFORMATIVA DE CONTRATOS DE SERVICIOS U OBRAS ESPECIALIZADOS**

VERSIÓN 1.0

**DIRECCIÓN DE INCORPORACIÓN Y RECAUDACIÓN.**

AGOSTO, 2021.

**Av. Paseo de la Reforma No. 476, Piso 4, ala poniente, Col. Juárez, Alcaldía Cuauhtémoc, C. P. 06600, CDMX. Tel. (55) 5238 2700, Ext. 10480** 

**ARANG PERSONAL PRODUCTION COMPANY AND PRODUCTION OF PUBLICAL PRODUCTION OF PUBLICAL PRODUCTION OF PUBLICAL PRODUCT** 

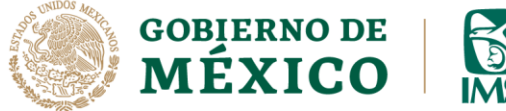

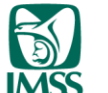

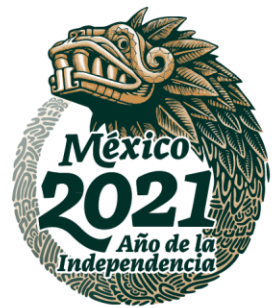

## **INTRODUCCIÓN.**

**IKARAN** 

**ADREST DAY** 

Como sabes es obligación de los prestadores de servicio o ejecutores de obra especializados, informar al IMSS sobre los contratos que hayan celebrado en el periodo a reportar y de acuerdo, al artículo 15 A, párrafo tercero de la ley del Seguro Social,

Por ello, hemos preparado la presente guía, a efecto de explicarte paso a paso, como puedes realizar el Registro de la Informativa y de los contratos que conforman esa informativa.

Cabe mencionar que el presente documento, tiene una finalidad didáctica y orientativa.

**APRESTRATION** 

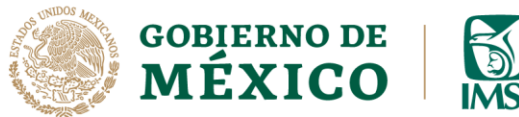

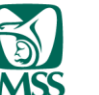

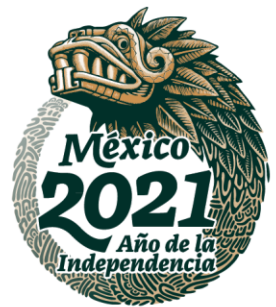

## **REGISTRO DE INFORMATIVA Y CONTRATOS.**

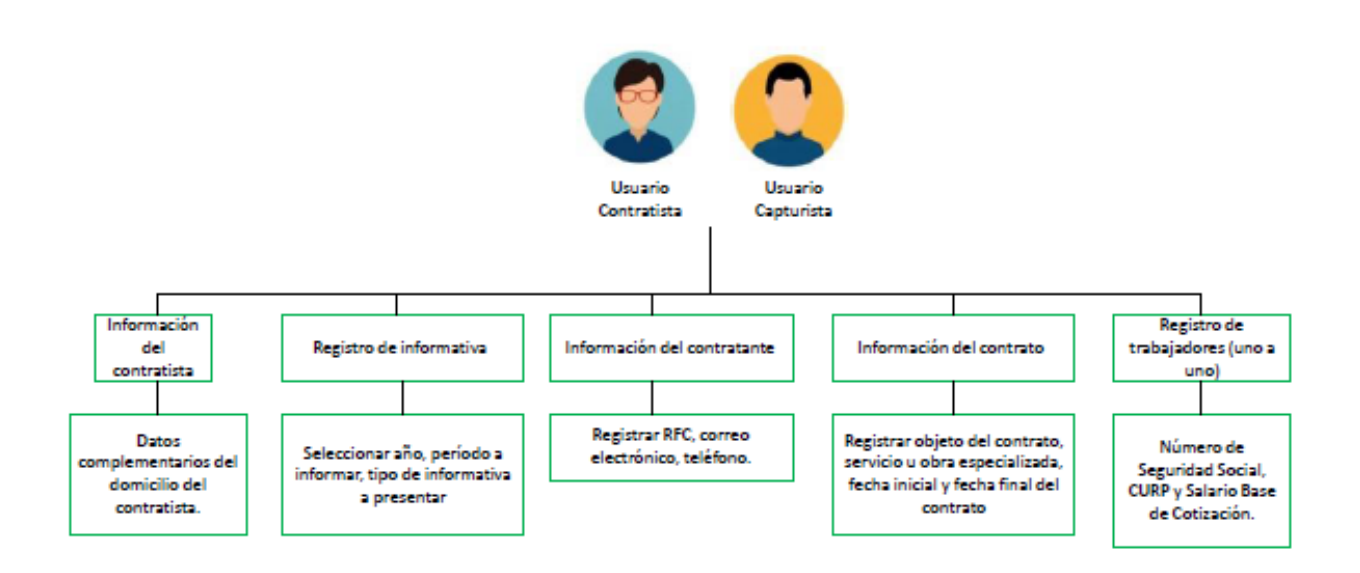

#### **Imagen 2.0 Flujo de Registro de informativa y contratos**

**Av. Paseo de la Reforma No. 476, Piso 4, ala poniente, Col. Juárez, Alcaldía Cuauhtémoc, C. P. 06600, CDMX. Tel. (55) 5238 2700, Ext. 10480** 

**ASSANCE SE THE REAL PROPERTY OF THE ANGELES AND REAL PROPERTY. AS 255 BEAMING THE STATE OF THE REAL PROPERTY MIPLESSAN** 

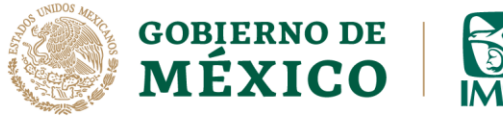

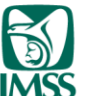

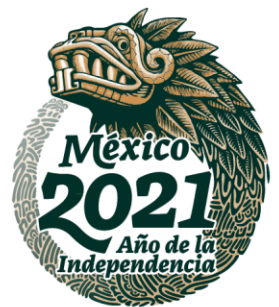

La información de los contratos, se presenta a través de informativas, por lo que antes de iniciar con la captura de dichos contratos, se debe capturar si se trata de una informativa normal o de un sin información, así como el periodo a informar.

Es importante mencionar que una informativa puede contener la información de más de un contrato, pero todos ellos debieron iniciar en el periodo que se esté reportando.

#### **Demos inicio al registro de una informativa de tipo NORMAL.**

**1.-** Considerando que ya estas dentro del sistema ICSOE, da clic en la opción **Informativa** la cual se ubica en el extremo superior izquierdo.

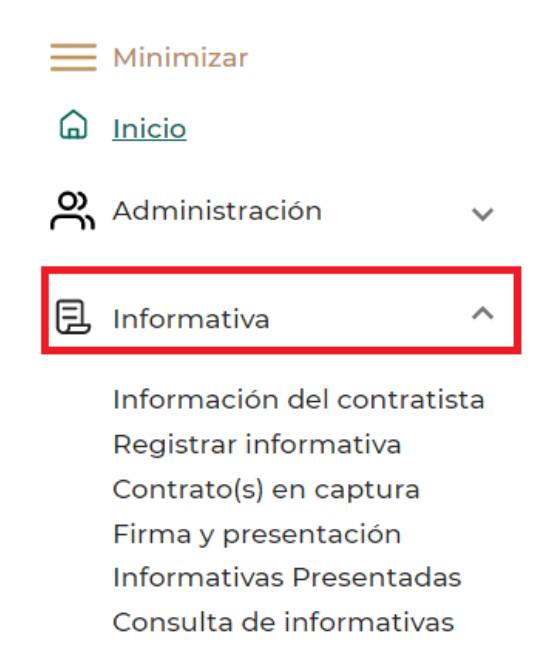

#### **Imagen 2.1 Menú Informativa**

**2.-** Ahora, selecciona la opción **Registrar Informativa** y luego da clic en el botón

#### **Nueva Informativa.**

**Av. Paseo de la Reforma No. 476, Piso 4, ala poniente, Col. Juárez, Alcaldía Cuauhtémoc, C. P. 06600, CDMX. Tel. (55) 5238 2700, Ext. 10480** 

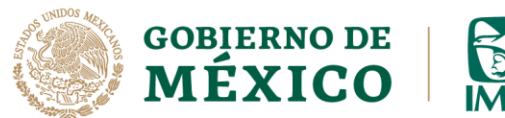

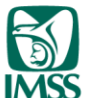

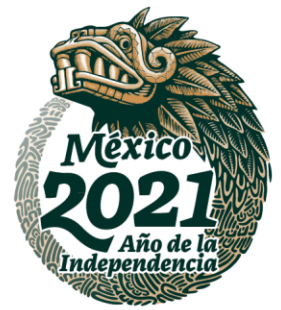

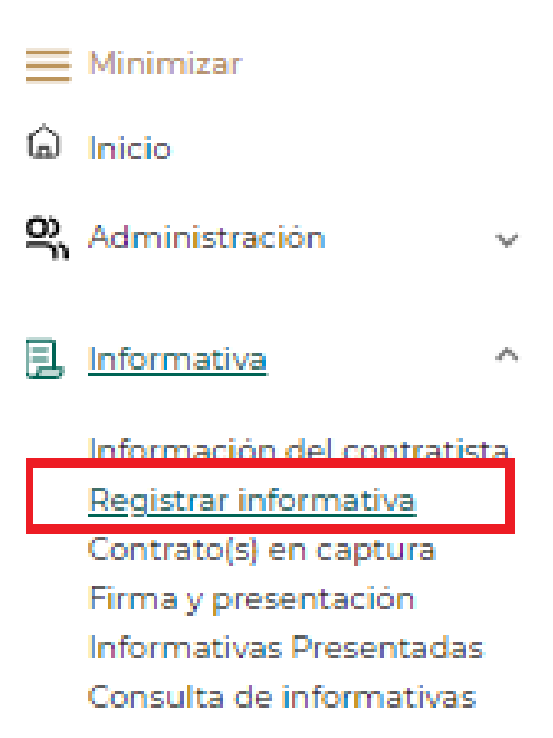

**Imagen 2.2 Submenú Registrar Informativa**

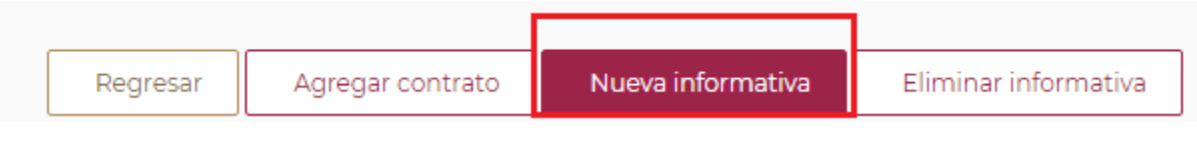

#### **Imagen 2.3 Botón Nueva Informativa**

**Av. Paseo de la Reforma No. 476, Piso 4, ala poniente, Col. Juárez, Alcaldía Cuauhtémoc, C. P. 06600, CDMX. Tel. (55) 5238 2700, Ext. 10480** 

**ARSENIN** 

**ALESS MOSSILLE** 

※23ミニルソン

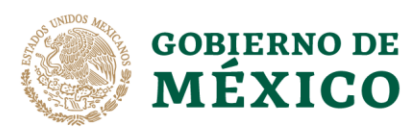

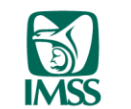

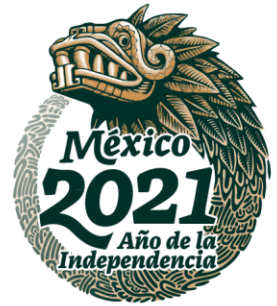

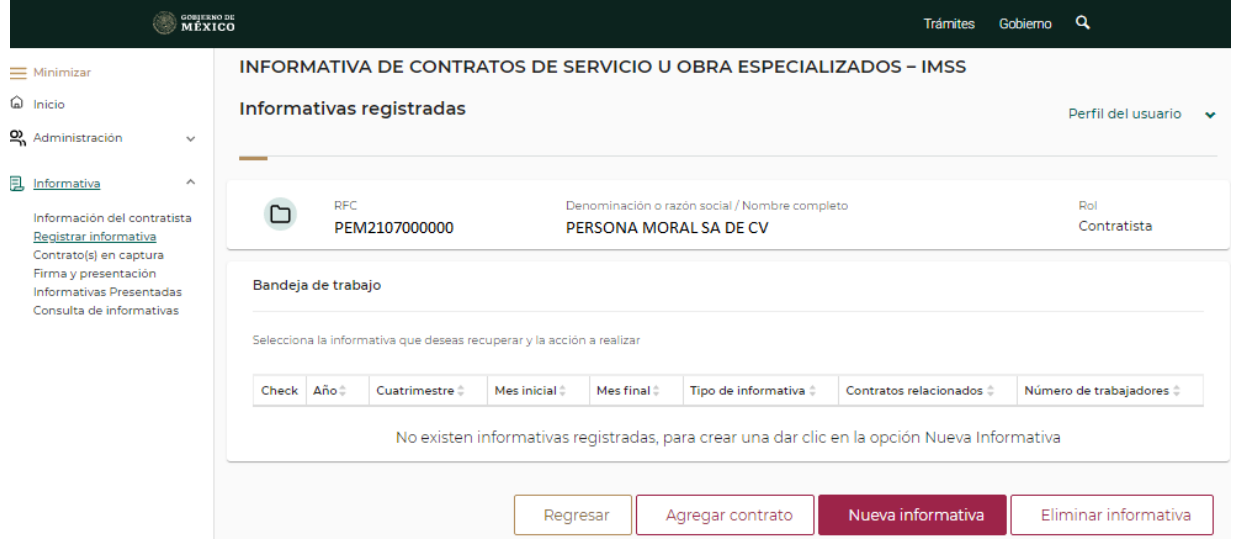

**Imagen 2.4 Pantalla General Registrar Informativa**

**3.-** Posteriormente, tendrás que seleccionar a través de las listas desplegables la información de los siguientes campos:

• **Año**, se refiere al ejercicio al que corresponde la información.

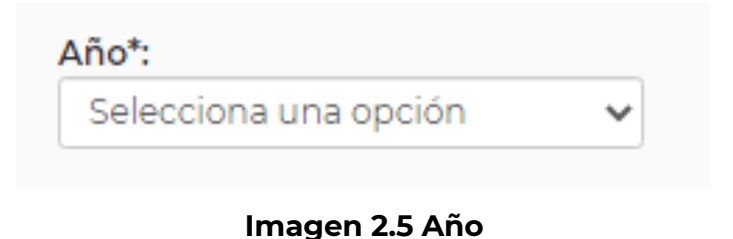

**IKARAN RESERVE** 552

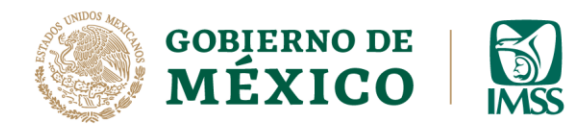

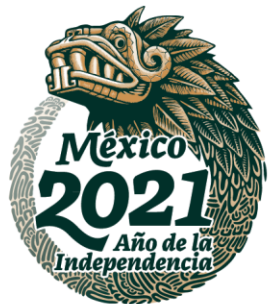

• **Período a informar**, es el mes inicial y el mes final al que corresponde la

información

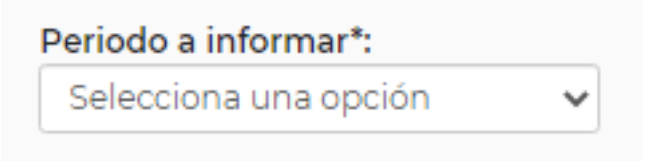

**Imagen 2.6 Periodo a Informar**

• **Tipo de informativa a presentar**, puede ser Normal o Sin Información.

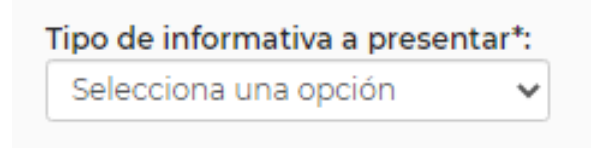

**Imagen 2.7 Tipo de Informativa a presentar**

**Normal:** Se presenta cuando se trata de la primera informativa del periodo a reportar y contiene información de uno o más contratos.

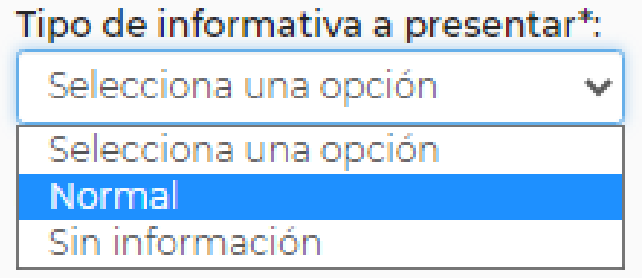

#### **Imagen 2.8 Informativa Normal**

**Av. Paseo de la Reforma No. 476, Piso 4, ala poniente, Col. Juárez, Alcaldía Cuauhtémoc, C. P. 06600, CDMX. Tel. (55) 5238 2700, Ext. 10480** 

**UKRAN** 

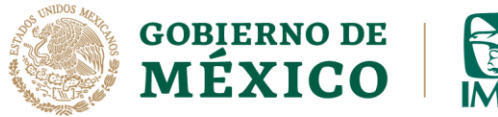

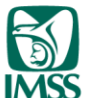

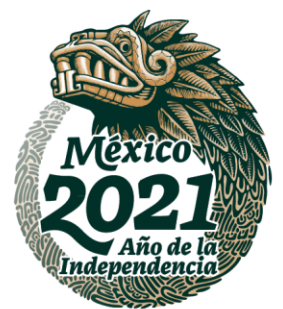

**Sin información:** Se presenta cuando el contratista no celebró contratos en el periodo que se va a informar. Para ampliar el tema de esta informativa véase, **Guía para registrar informativa Sin información.**

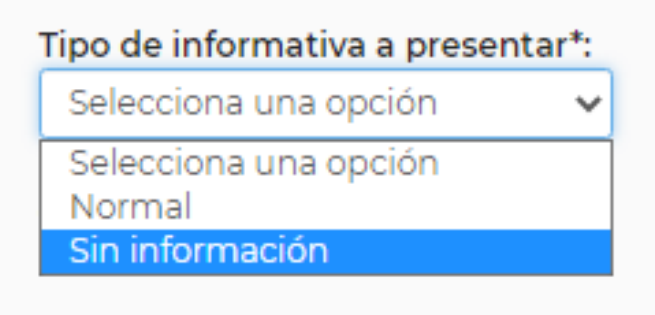

#### **Imagen 2.9 Informativa Sin información**

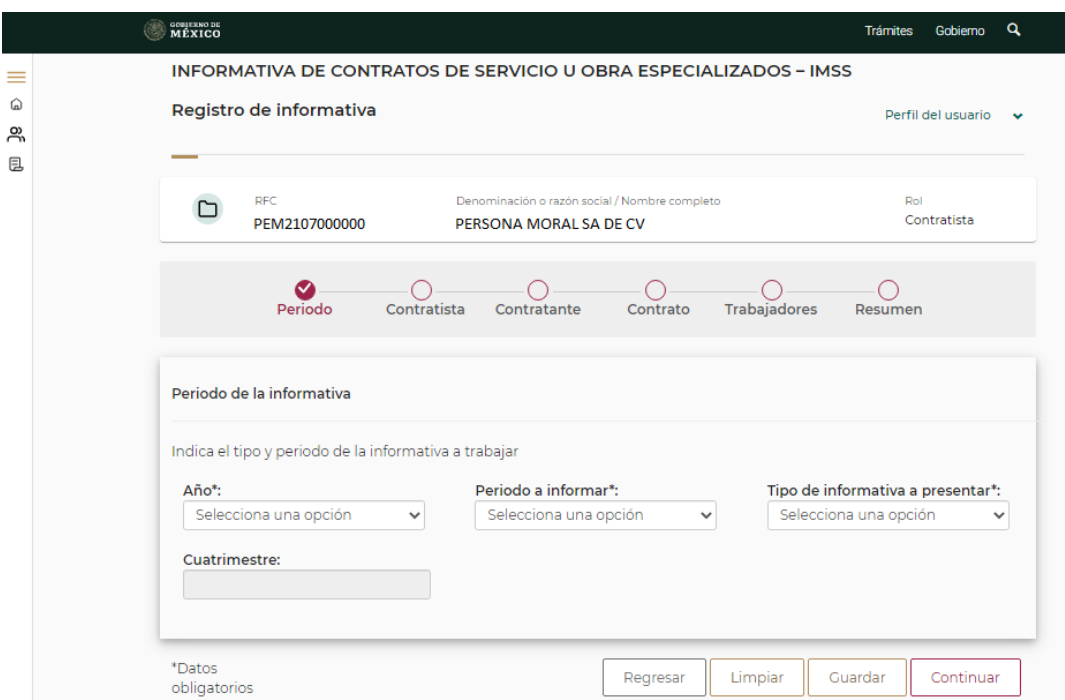

#### **Imagen 2.10 Pantalla general Periodo de la Informativa**

**Av. Paseo de la Reforma No. 476, Piso 4, ala poniente, Col. Juárez, Alcaldía Cuauhtémoc, C. P. 06600, CDMX. Tel. (55) 5238 2700, Ext. 10480** 

**URSSEN** 

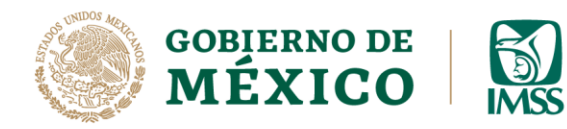

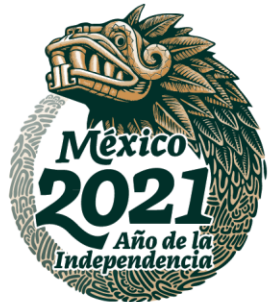

**4.-** Cuando se trate de una **Informativa** *Normal* el sistema le pedirá que capture la información correspondiente en los siguientes apartados:

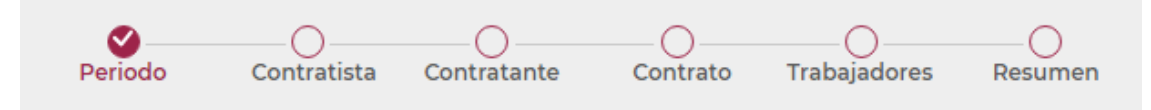

**Imagen 2.11 Apartados Informativa Normal**

• **Contratista:** En esta sección se capturarán datos complementarios del contratista. En este sentido, el sistema te preguntará si el domicilio convencional del contratista es igual al domicilio fiscal.

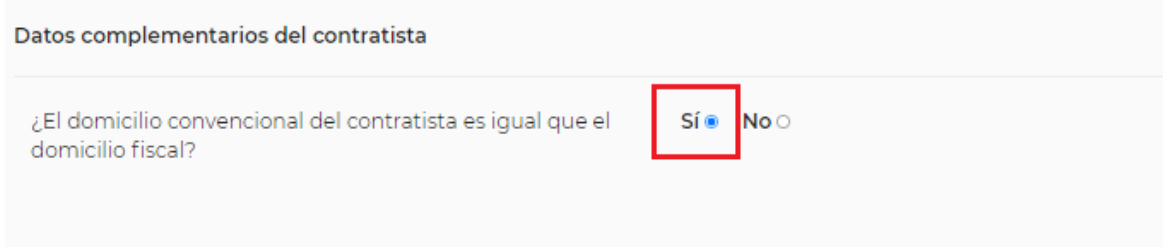

**Imagen 2.12 Complementarios del Contratista**

UKRAN

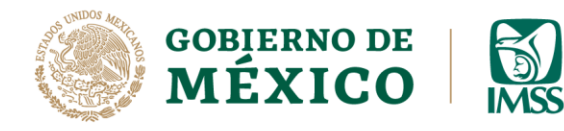

DIRECCIÓN DE INCORPORACIÓN Y RECAUDACIÓN UNIDAD DE SERVICIOS ESTRATÉGICOS

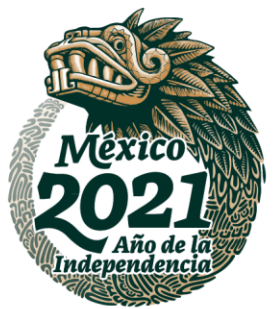

**5.-** Cuando en éste apartado selecciones **Sí,** deberás dar clic en el botón

#### **Continuar.**

El aplicativo mostrará la pantalla del apartado contratante descrito en el **paso 16**, por lo que deberás continuar en éste.

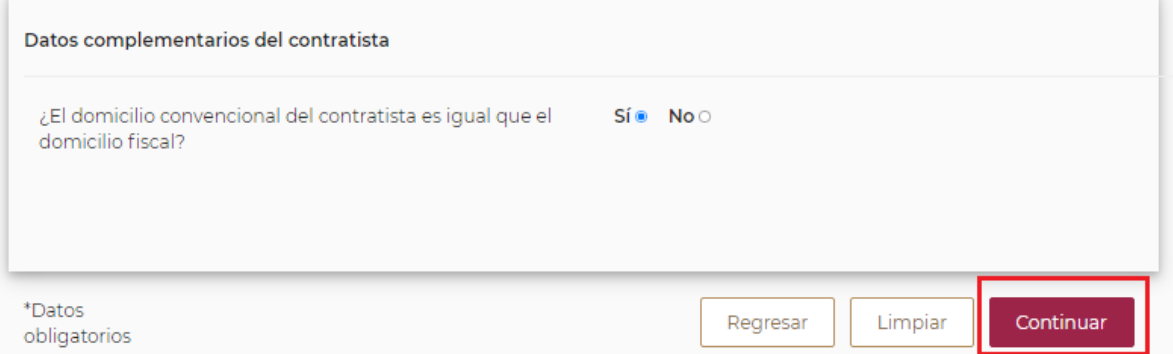

#### **Imagen 2.13 Opción Sí Botón Continuar**

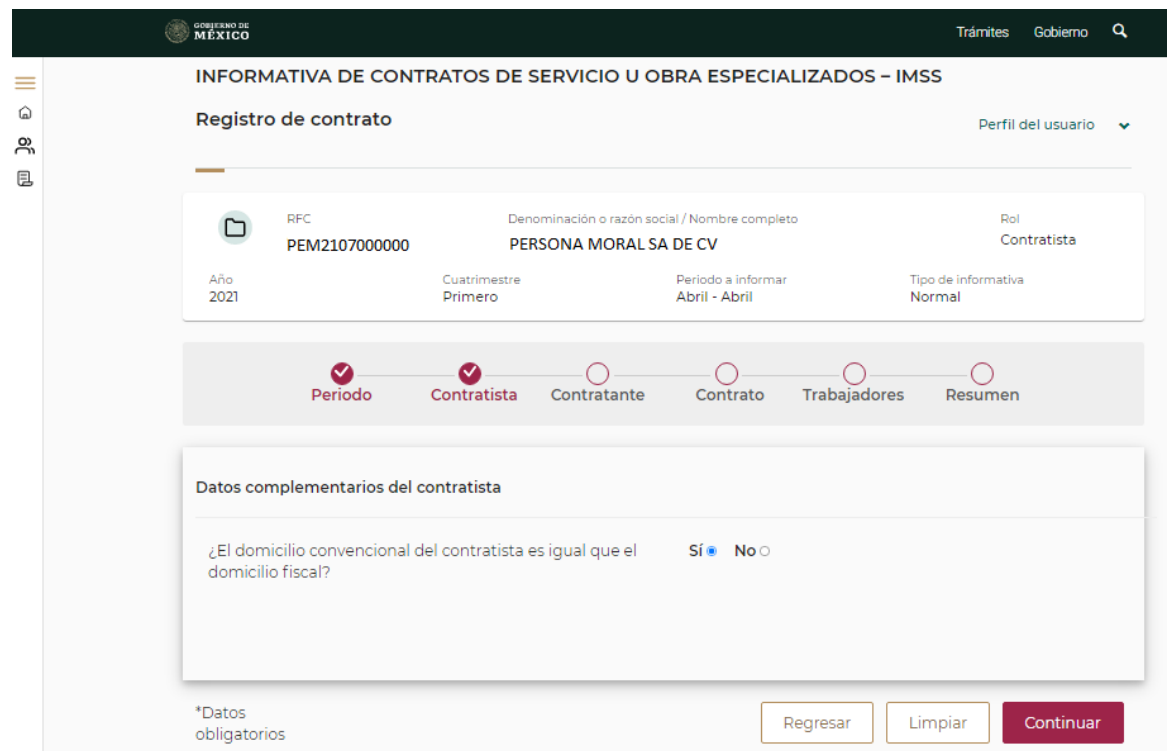

#### **Imagen 2.14 Pantalla General Datos complementarios del Contratista**

**Av. Paseo de la Reforma No. 476, Piso 4, ala poniente, Col. Juárez, Alcaldía Cuauhtémoc, C. P. 06600, CDMX. Tel. (55) 5238 2700, Ext. 10480** 

**必然下** 治理学师及

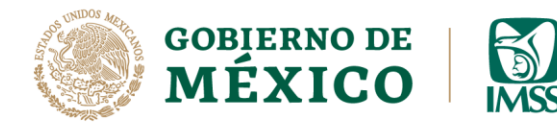

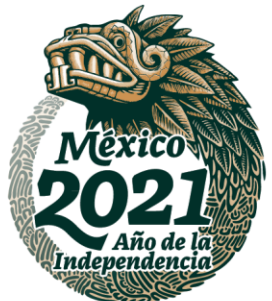

**6.-** En caso de que el domicilio convencional no sea el mismo que el fiscal, selecciona **No,** para que le habilite los campos de captura del domicilio, tal como se muestra a continuación.

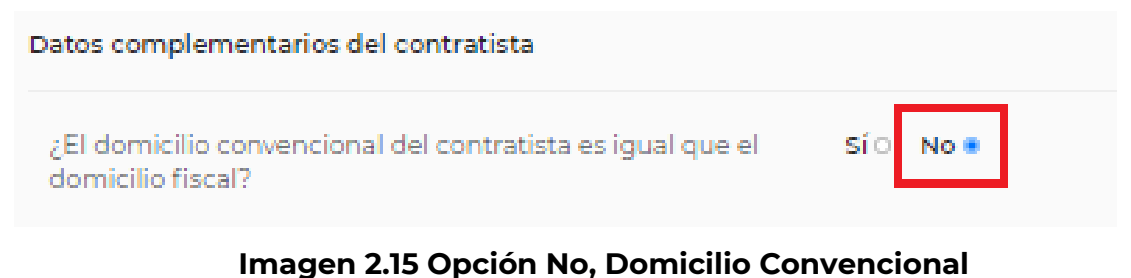

**7.-** En caso de conocer el Código Postal del domicilio a registrar, deberás dar clic en el botón **Sí** y posteriormente tendrás que registrar el dato en el campo **Código Postal**, seguido de la selección de la **Colonia**, y da clic en el botón *Ubicar.*

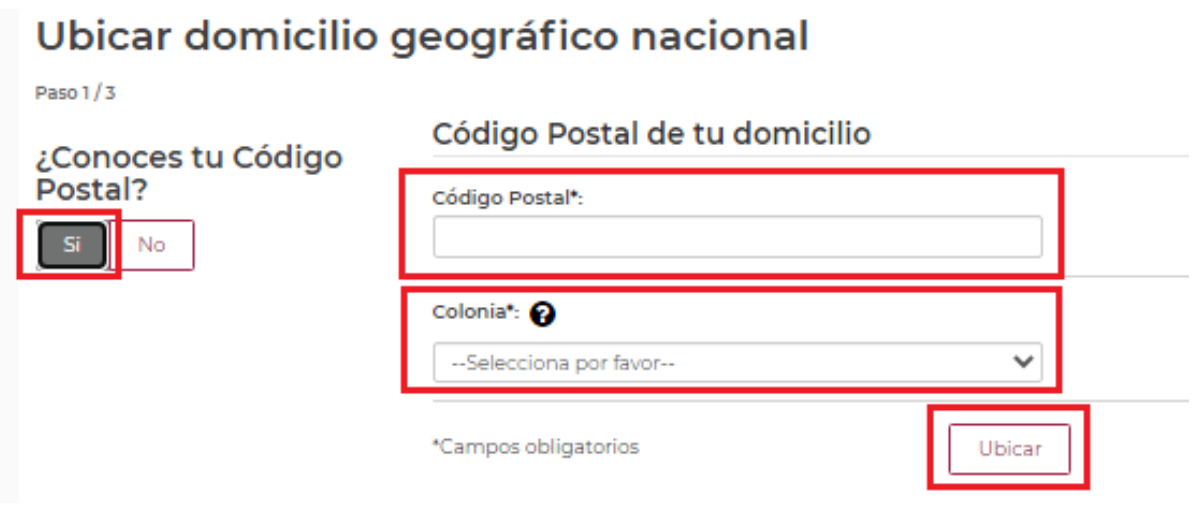

#### **Imagen 2.16 Opción Sí Código Postal y Botón ubicar**

**8.-** Posteriormente captura los componentes principales y secundarios como son calle, número interior y exterior y las entrecalles., seguido del botón *Ubicar.*

**Av. Paseo de la Reforma No. 476, Piso 4, ala poniente, Col. Juárez, Alcaldía Cuauhtémoc, C. P. 06600, CDMX. Tel. (55) 5238 2700, Ext. 10480** 

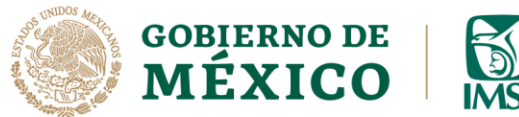

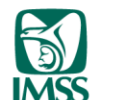

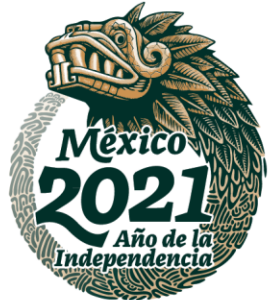

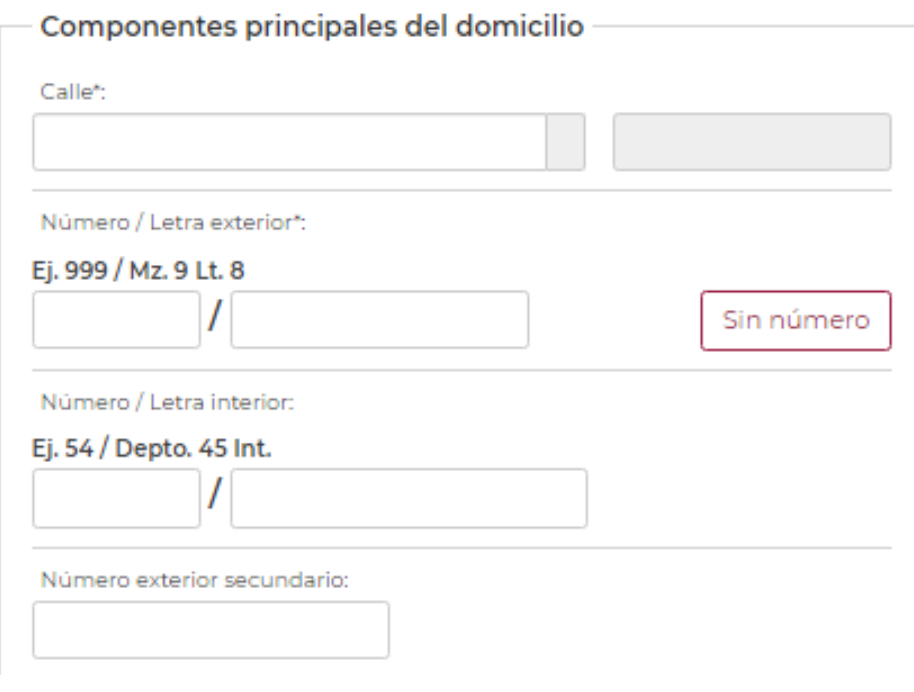

**Imagen 2.17 Componentes principales Domicilio**

**Av. Paseo de la Reforma No. 476, Piso 4, ala poniente, Col. Juárez, Alcaldía Cuauhtémoc, C. P. 06600, CDMX. Tel. (55) 5238 2700, Ext. 10480** 

שווו

RASAN

**ARANG PERSONAL PROPERTY** 

**ASSANNSA ER SANDAR** 

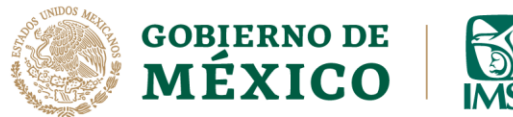

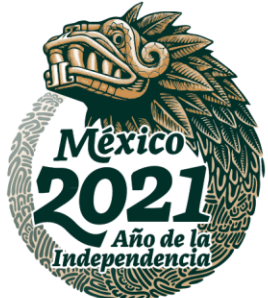

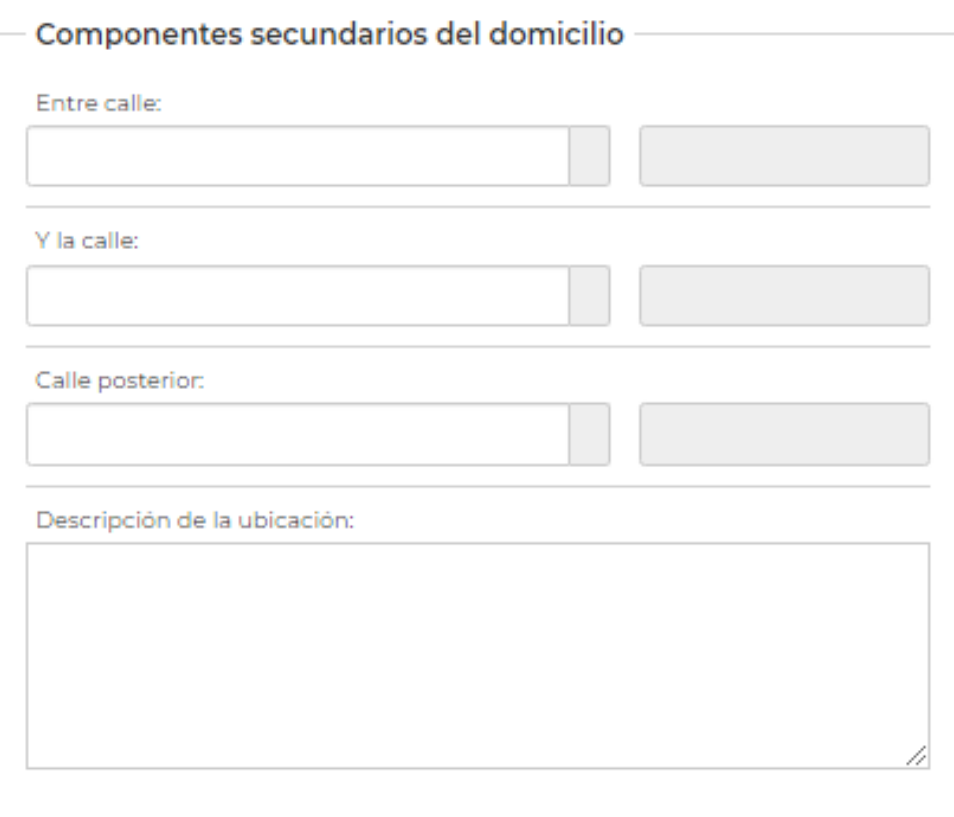

#### **Imagen 2.18 Componentes secundarios domicilio**

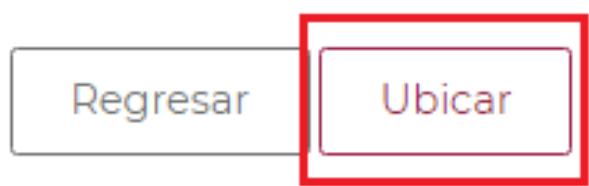

**Imagen 2.19 Botón Ubicar Domicilio**

吸热 **AZRESMIZAS BARE AND** 

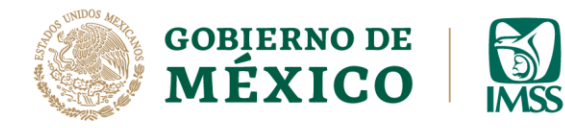

DIRECCIÓN DE INCORPORACIÓN Y RECAUDACIÓN UNIDAD DE SERVICIOS ESTRATÉGICOS

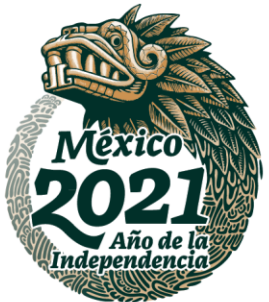

**9.-** Después de ingresar los datos del domicilio, finalmente da clic en el botón

#### *Aceptar.*

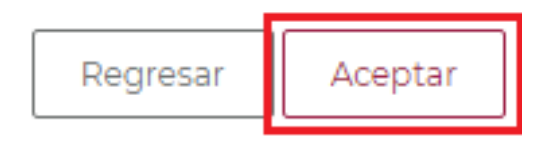

**Imagen 2.20 Botón Aceptar Domicilio**

## Datos del domicilio geográfico nacional ubicado

Paso 3/3

UKRAN

**PRESSINGLY** 

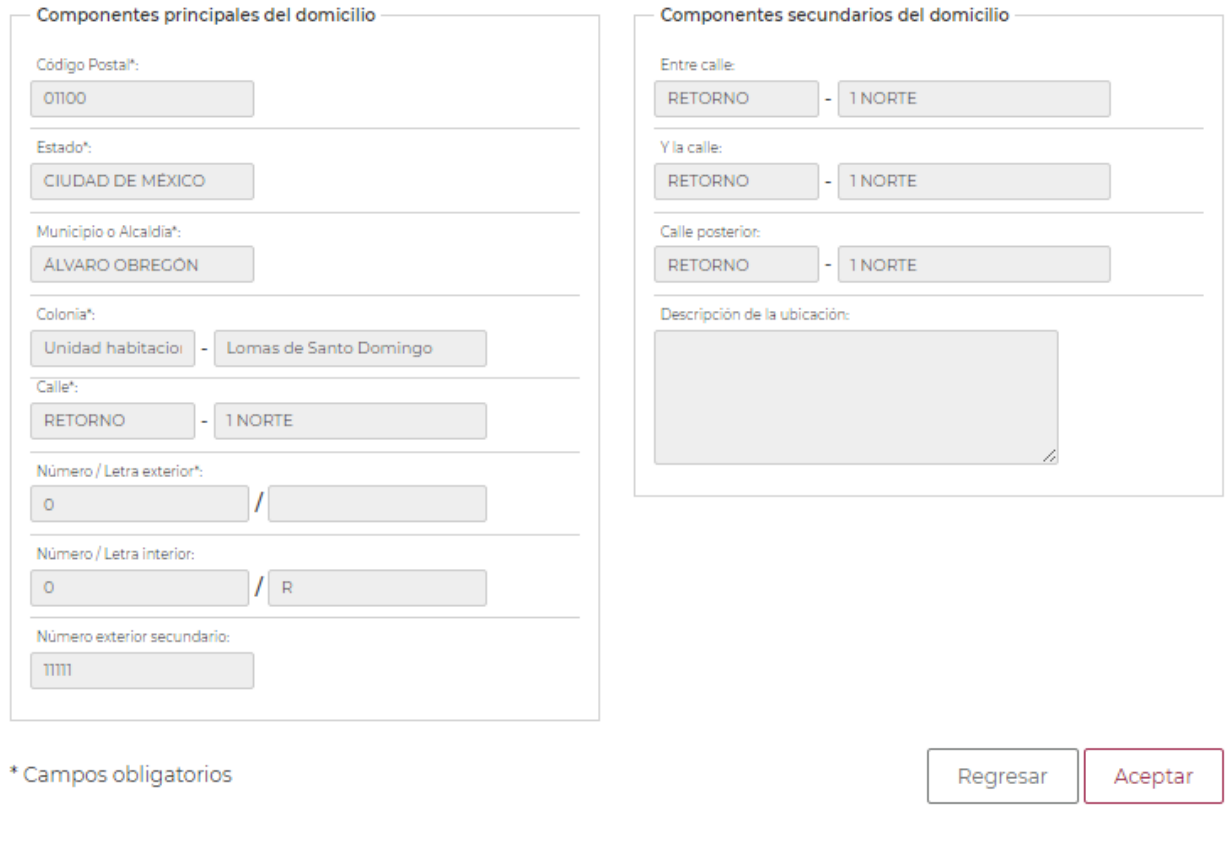

### **Imagen 2.21 Pantalla general de Ubicar Domicilio**

**Av. Paseo de la Reforma No. 476, Piso 4, ala poniente, Col. Juárez, Alcaldía Cuauhtémoc, C. P. 06600, CDMX. Tel. (55) 5238 2700, Ext. 10480** 

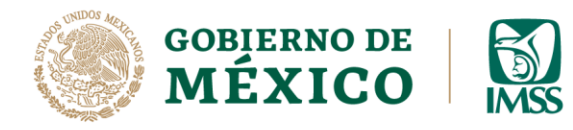

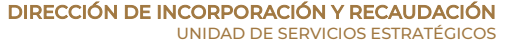

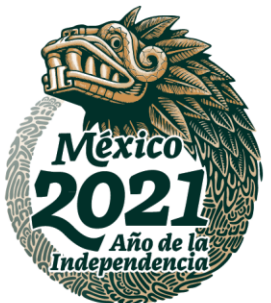

**10.-** En caso de NO conocer el Código Postal del domicilio a registrar deberás seleccionar el botón **No.**

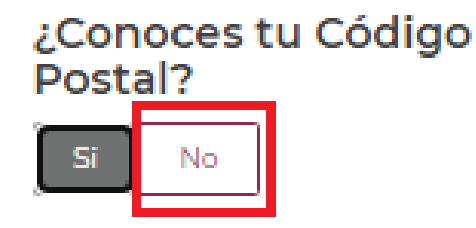

**Imagen 2.22 Opción No, Codigo Postal**

**11.-** Selecciona a través de las listas desplegables el **Estado, Municipio o Alcaldía y la Colonia** seguido del botón *Ubicar.*

### Municipio de tu domicilio

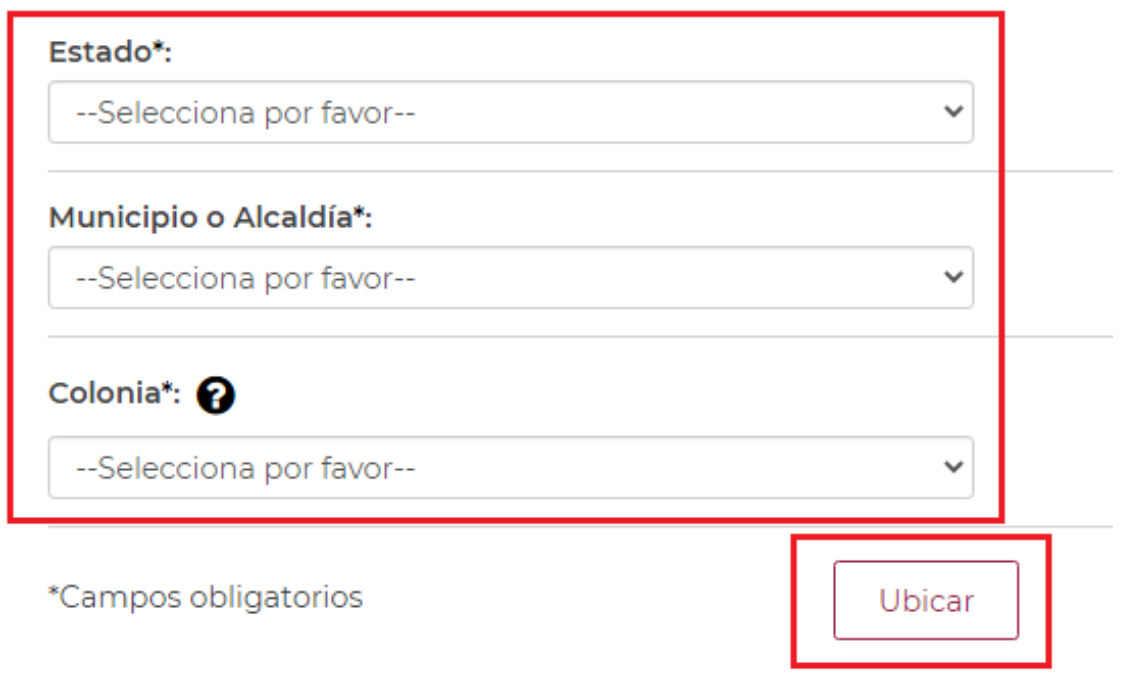

#### **Imagen 2.23 Municipio de domicilio**

**Av. Paseo de la Reforma No. 476, Piso 4, ala poniente, Col. Juárez, Alcaldía Cuauhtémoc, C. P. 06600, CDMX. Tel. (55) 5238 2700, Ext. 10480** 

**URBEAN 大学家 地名美国卡尔** 

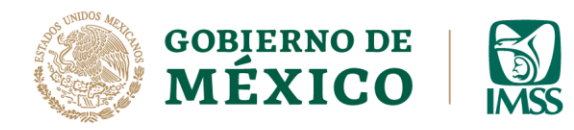

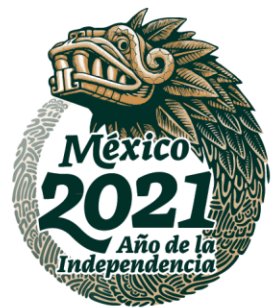

**12.-** Posteriormente captura calle, número interior y exterior y las entrecalles., seguido del botón *Ubicar.*

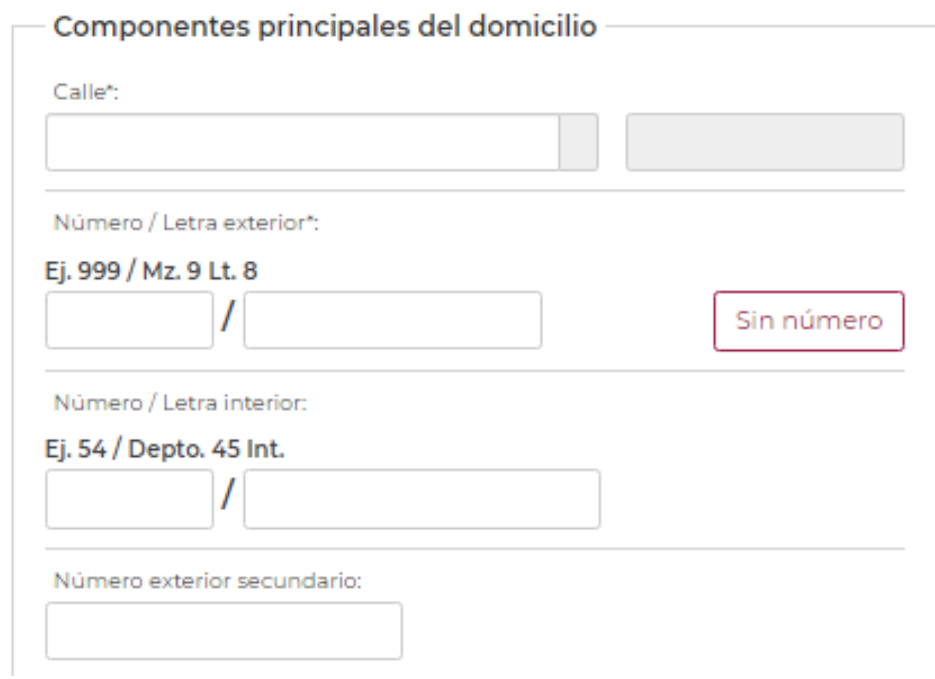

**Imagen 2.24 Componentes principales Domicilio**

**ARASANY** 

**ALESSANZOS** 

**APRESTRAIN** 

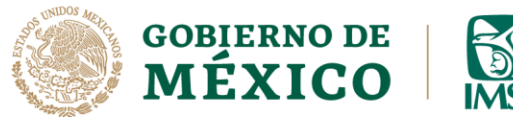

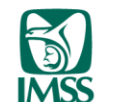

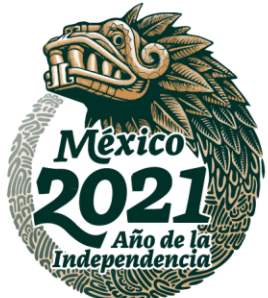

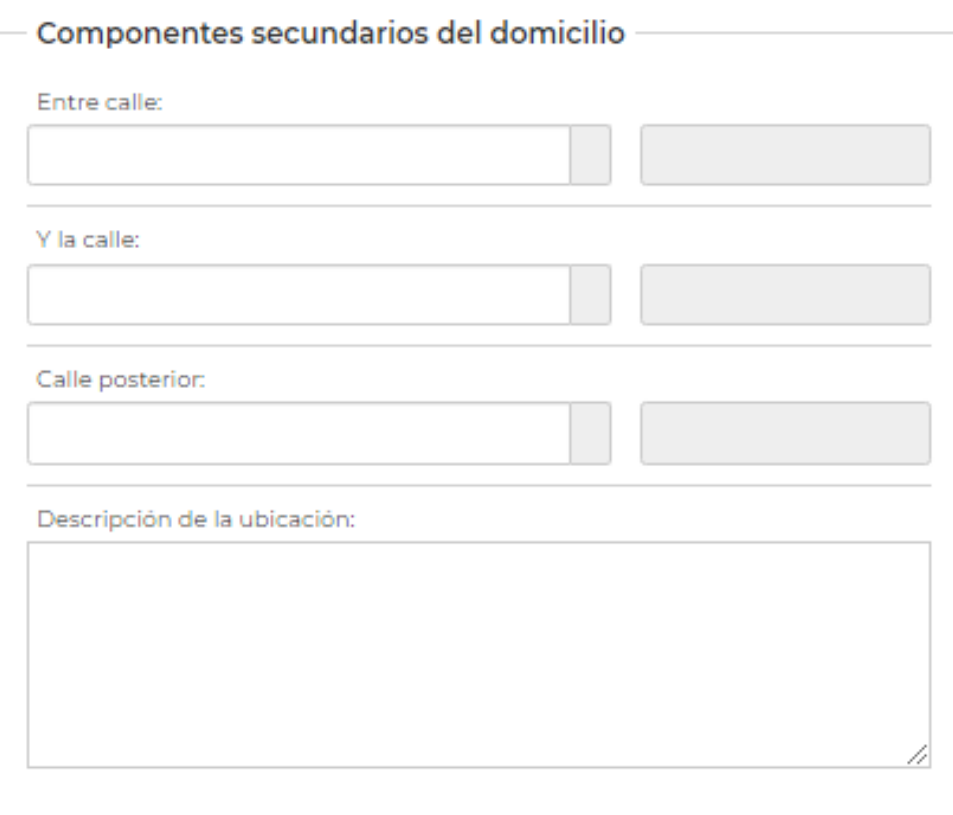

#### **Imagen 2.25 Componentes secundarios domicilio**

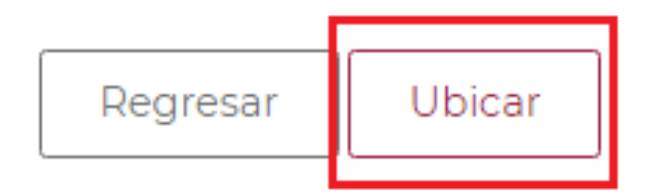

#### **Imagen 2.26 Botón Ubicar Domicilio**

**AZRESMIZON RAPREMIZAS** 

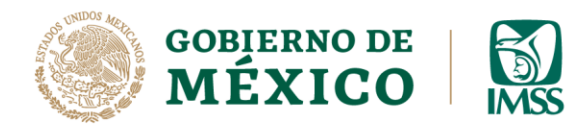

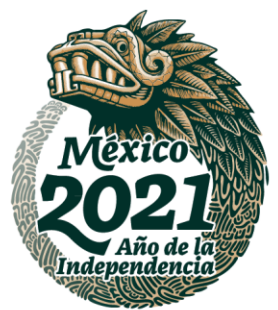

**13.-** Después del llenado de los campos solicitados, da clic en el botón *Aceptar.*

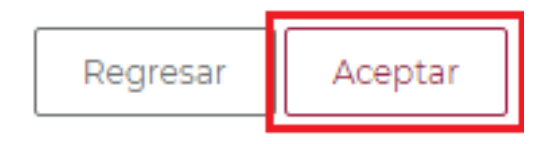

#### **Imagen 2.27 Botón Aceptar Domicilio**

### Datos del domicilio geográfico nacional ubicado

Paso 3/3

**IKARA** 

**PRESAIR** 

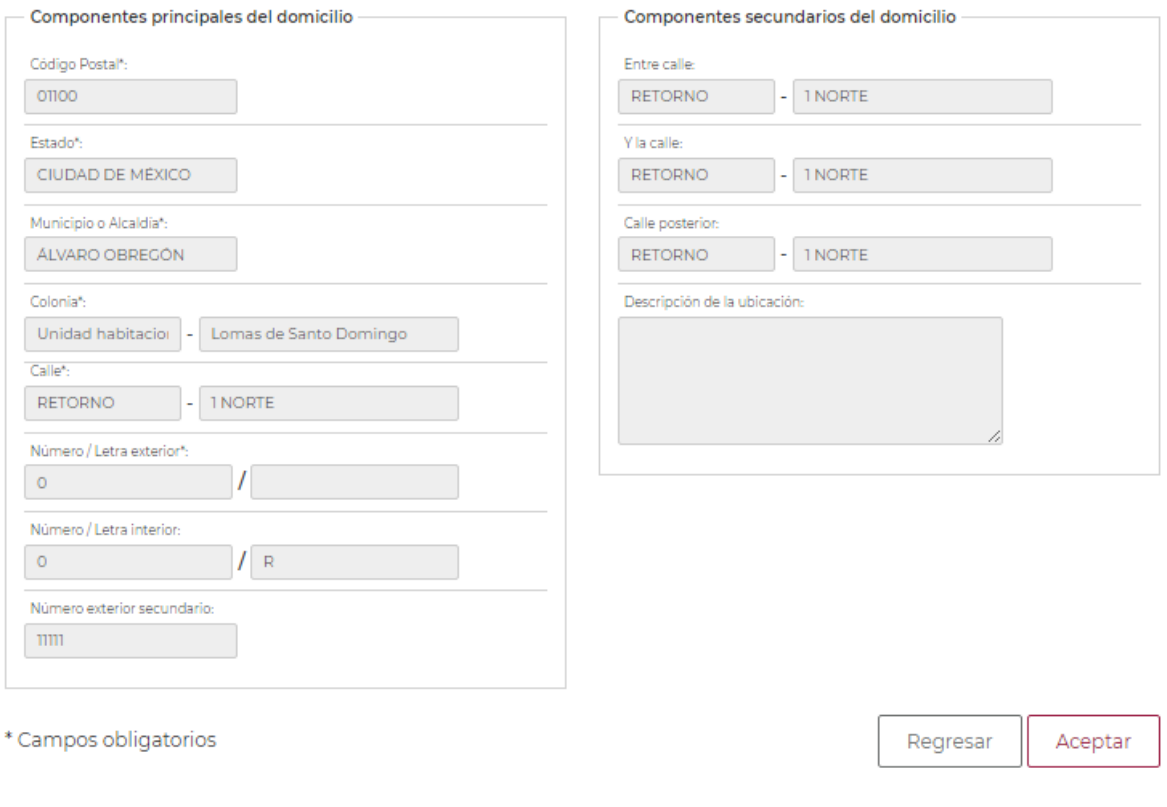

#### **Imagen 2.28 Pantalla general de Ubicar Domicilio**

**Av. Paseo de la Reforma No. 476, Piso 4, ala poniente, Col. Juárez, Alcaldía Cuauhtémoc, C. P. 06600, CDMX. Tel. (55) 5238 2700, Ext. 10480** 

צַצַנ

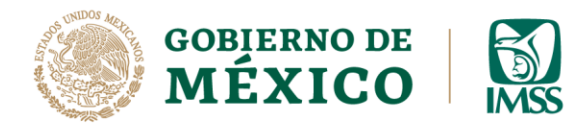

DIRECCIÓN DE INCORPORACIÓN Y RECAUDACIÓN UNIDAD DE SERVICIOS ESTRATÉGICOS

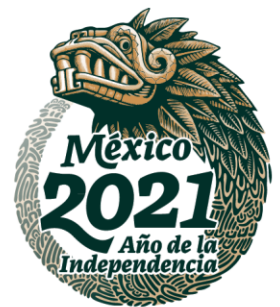

**14.-** En la pantalla principal del apartado Contratista se podrá observar los íconos *Ver datos* y *Eliminar,* con los cuales podrás visualizar o eliminar la información del domicilio de ésta sección.

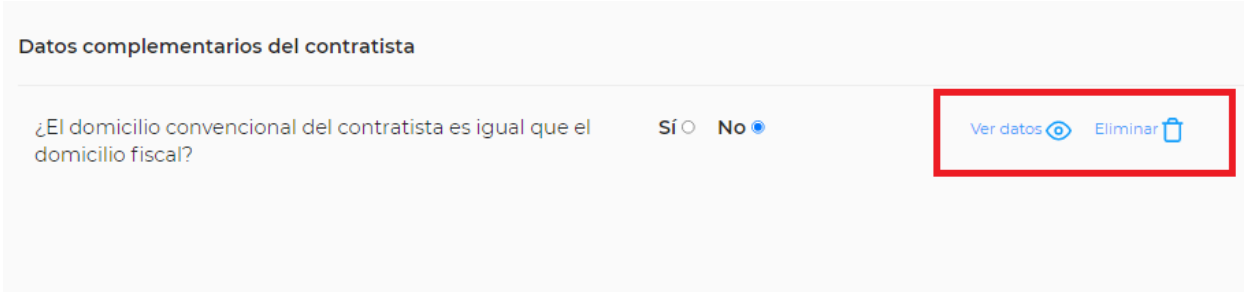

#### **Imagen 2.29 Opción Ver datos y Eliminar**

**15.-** Da clic en el botón **Continuar**, para que inicies con la captura de la información del Contratante.

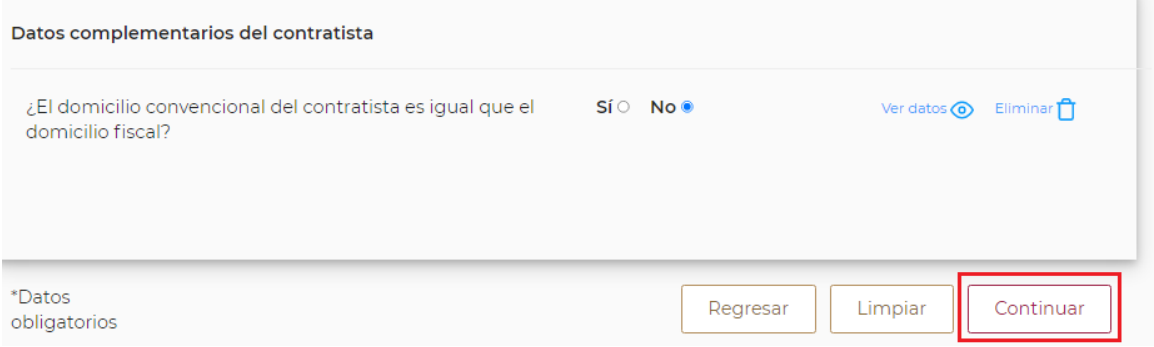

**Imagen 2.30 Botón Continuar.**

**IKARAN** 225

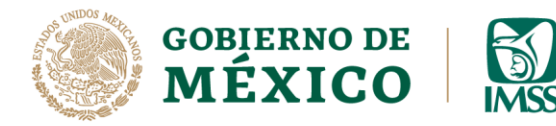

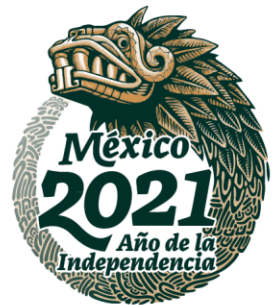

• **Contratante:** En ésta sección, se captura la información general de la persona física o moral a la que le prestas el servicio especializado o le ejecutas la obra especializada.

**16.-** El sistema te habilitará la pantalla para que captures el RFC del contratante y des clic en el botón *Validar,* automáticamente si se trata de una persona física (*Imagen 2.32*) te mostrará el Nombre, primer apellido y en su caso segundo apellido, o bien si se trata de una persona moral (*Imagen 2.31*) te mostrará la denominación o razón social.

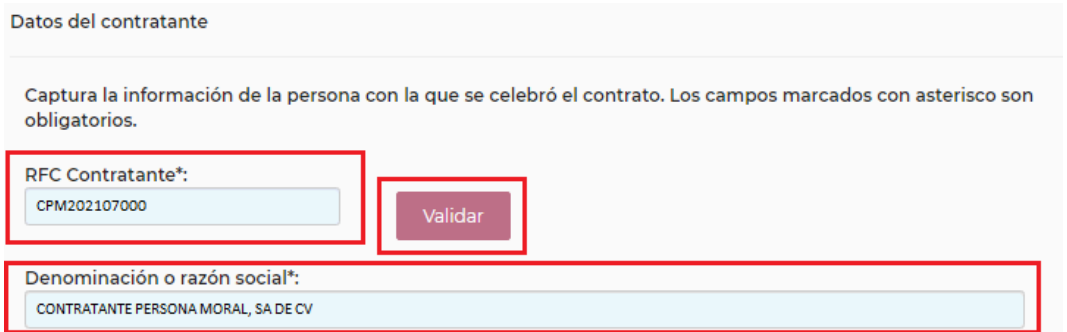

#### **Imagen 2.31 Contratante Persona Moral**

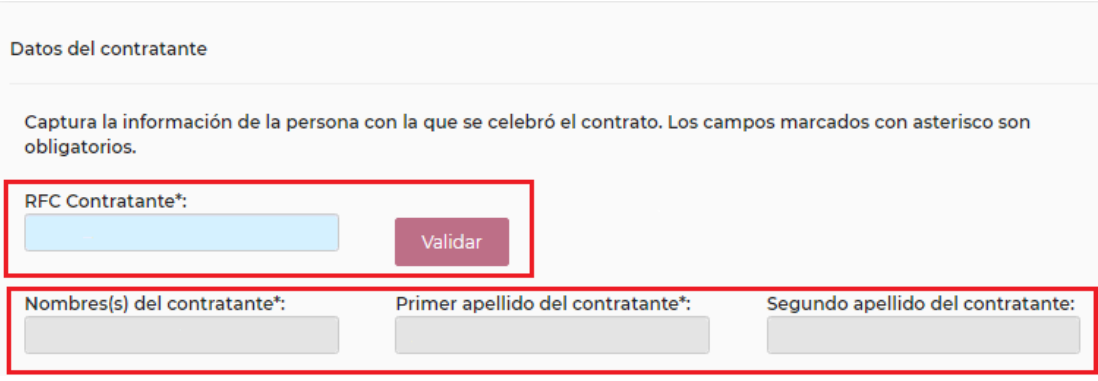

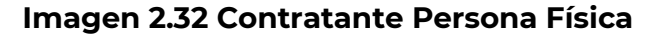

**Av. Paseo de la Reforma No. 476, Piso 4, ala poniente, Col. Juárez, Alcaldía Cuauhtémoc, C. P. 06600, CDMX. Tel. (55) 5238 2700, Ext. 10480** 

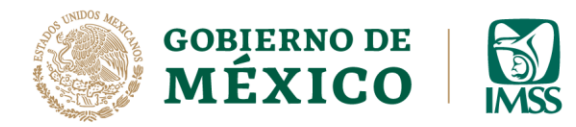

 DIRECCIÓN DE INCORPORACIÓN Y RECAUDACIÓN UNIDAD DE SERVICIOS ESTRATÉGICOS

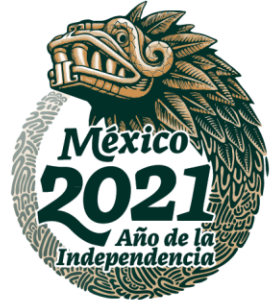

**17.-** Después debes capturar del contratante: correo electrónico, número celular y teléfono fijo (opcional).

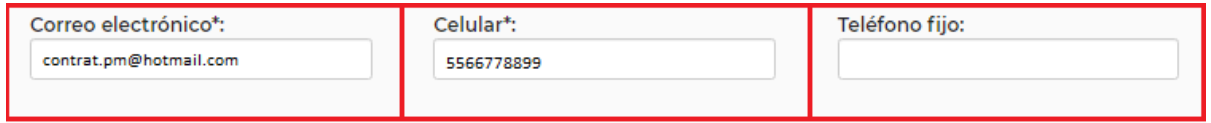

**Imagen 2.33 Datos de contacto Contratante**

**18.-** Posteriormente en el aplicativo se visualizará una pregunta sobre la igualdad de los domicilios convencional y fiscal, selecciona una de las opciones, Si / No. Para este ejemplo se trata de un contratante persona moral por lo que muestra dos domicilios (*Imagen 2.34*) si se trata de persona Física solo mostrará pregunta del domicilio convencional *(Imagen 2.35)*

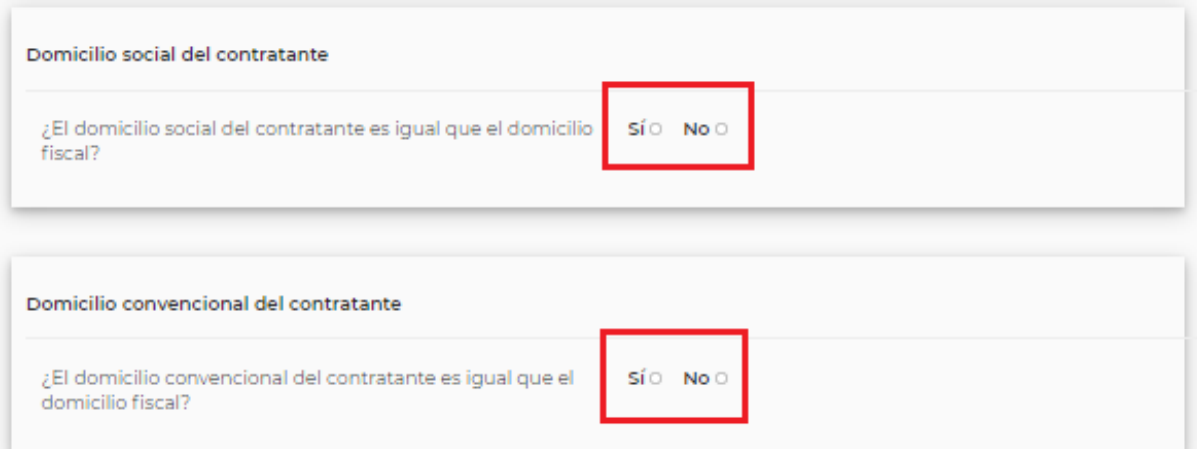

**Imagen 2.34 Domicilios del Contratante persona moral**

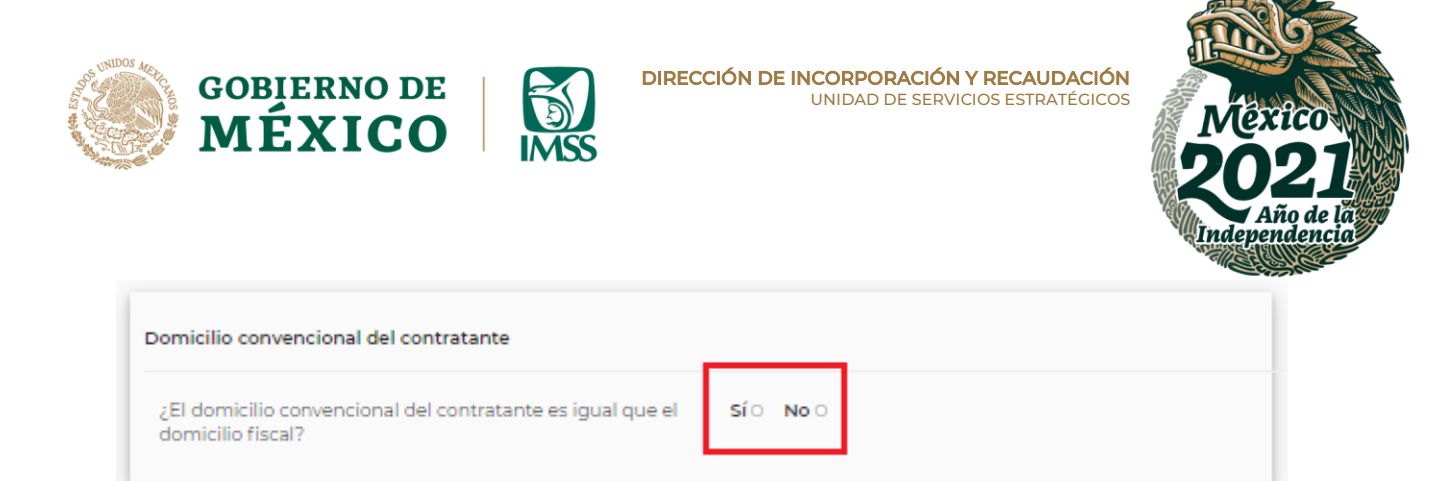

**Imagen 2.35 Domicilios del Contratante persona física**

**19.-**Si seleccionaste **Si** para domicilio social y convencional, deberás dar clic en el botón *Continuar,* lo que permitirá avanzar al paso **28** de esta guía.

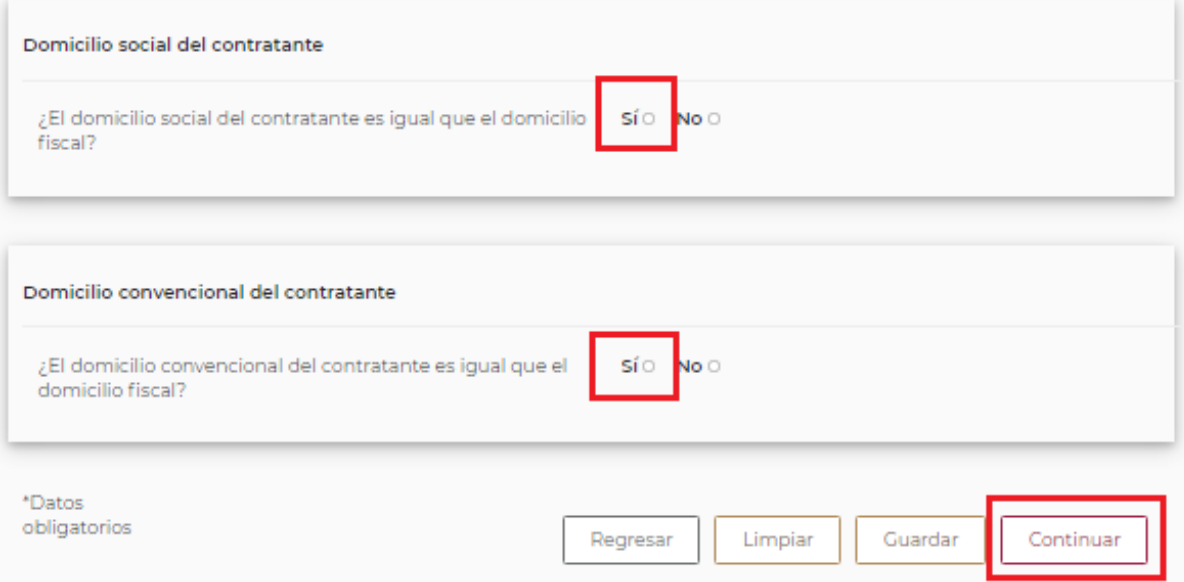

*Imagen 2.36 Opción Sí Domicilios Contratante*

**ARABANT** 

**ADREW ZANN** 

 $3233200233$ 

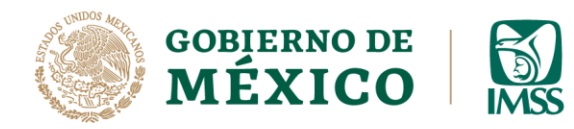

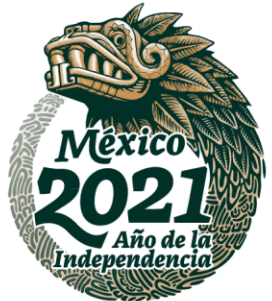

**20.-** Cuando selecciones **No**, deberás capturar el domicilio social y convencional del contratante.

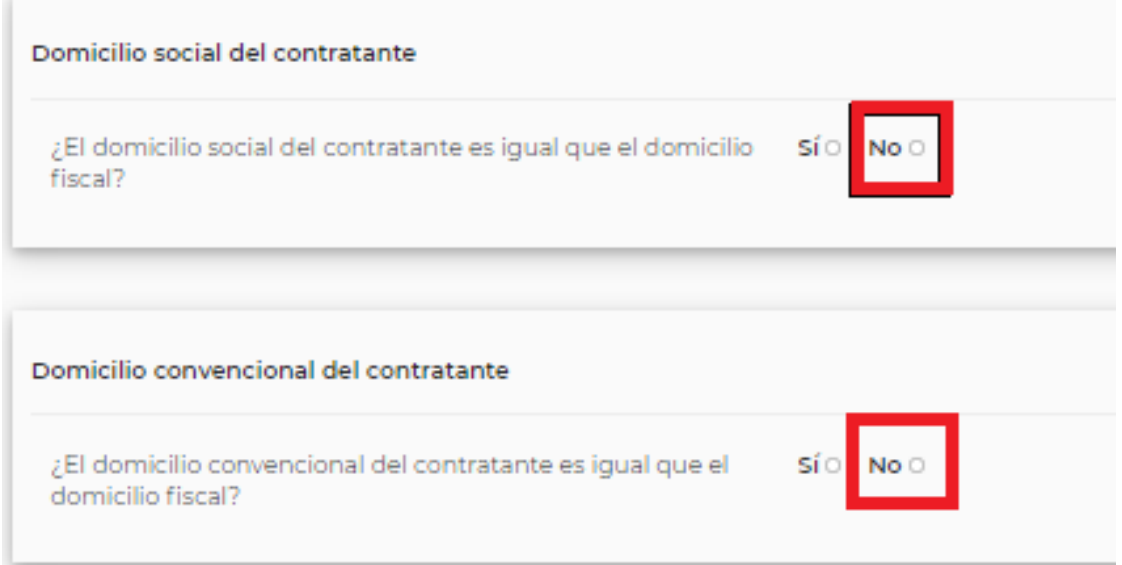

**Imagen 2.37 Opción No Domicilios Contratante**

**Av. Paseo de la Reforma No. 476, Piso 4, ala poniente, Col. Juárez, Alcaldía Cuauhtémoc, C. P. 06600, CDMX. Tel. (55) 5238 2700, Ext. 10480** 

**KASANG BERSHAMBARAN** 

治理学师

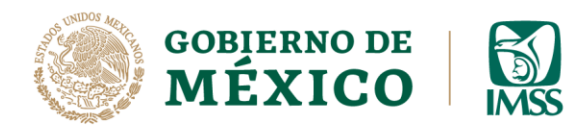

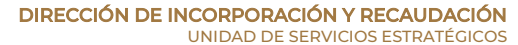

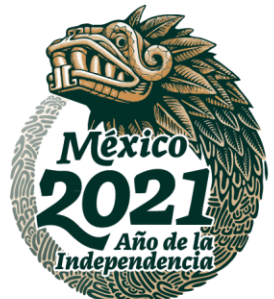

**21.-** En caso de conocer el Código Postal del domicilio a registrar, deberás dar clic en el botón Sí y posteriormente tendrás que registrar el dato en el campo **Código Postal**, seguido de la selección de la **Colonia**, y clic en el botón *Ubicar.*

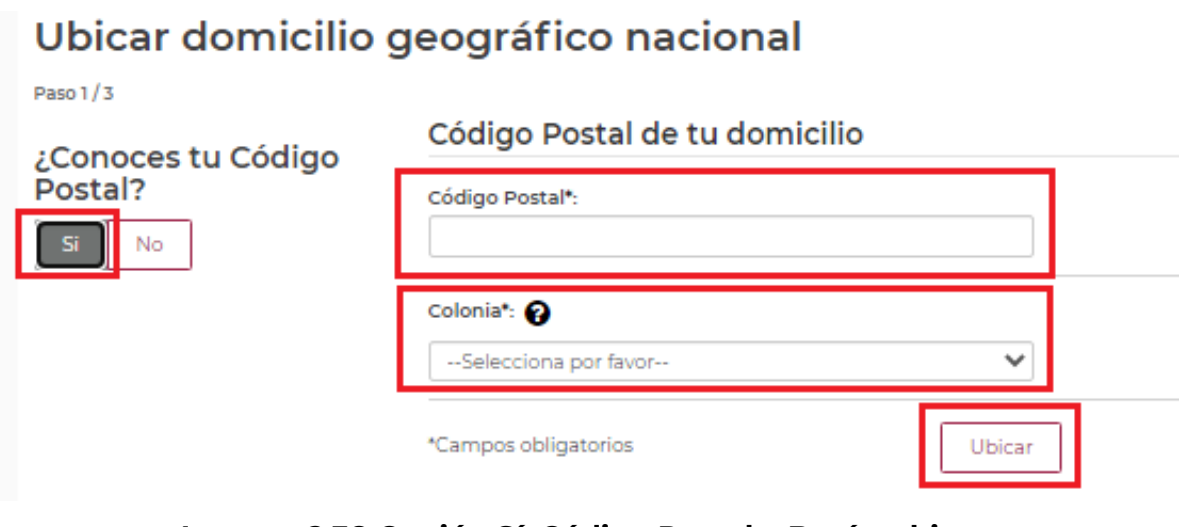

**Imagen 2.38 Opción Sí, Código Postal y Botón ubicar**

**22.-** En caso de NO conocer el Código Postal del domicilio a registrar deberás seleccionar el botón **No.**

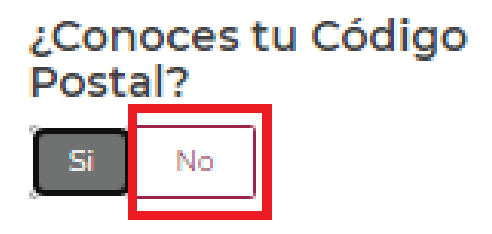

**Imagen 2.39 Opción No, Código Postal**

**URSSEN** 

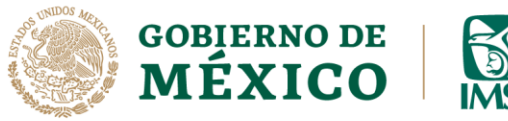

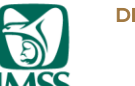

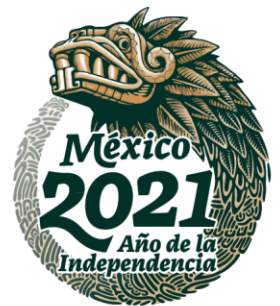

**23.-** Posteriormente tendrás que seleccionar a través de las listas desplegables el

**Estado**, **Municipio o Alcaldía** y la **Colonia** seguido del botón *Ubicar.*

## Municipio de tu domicilio

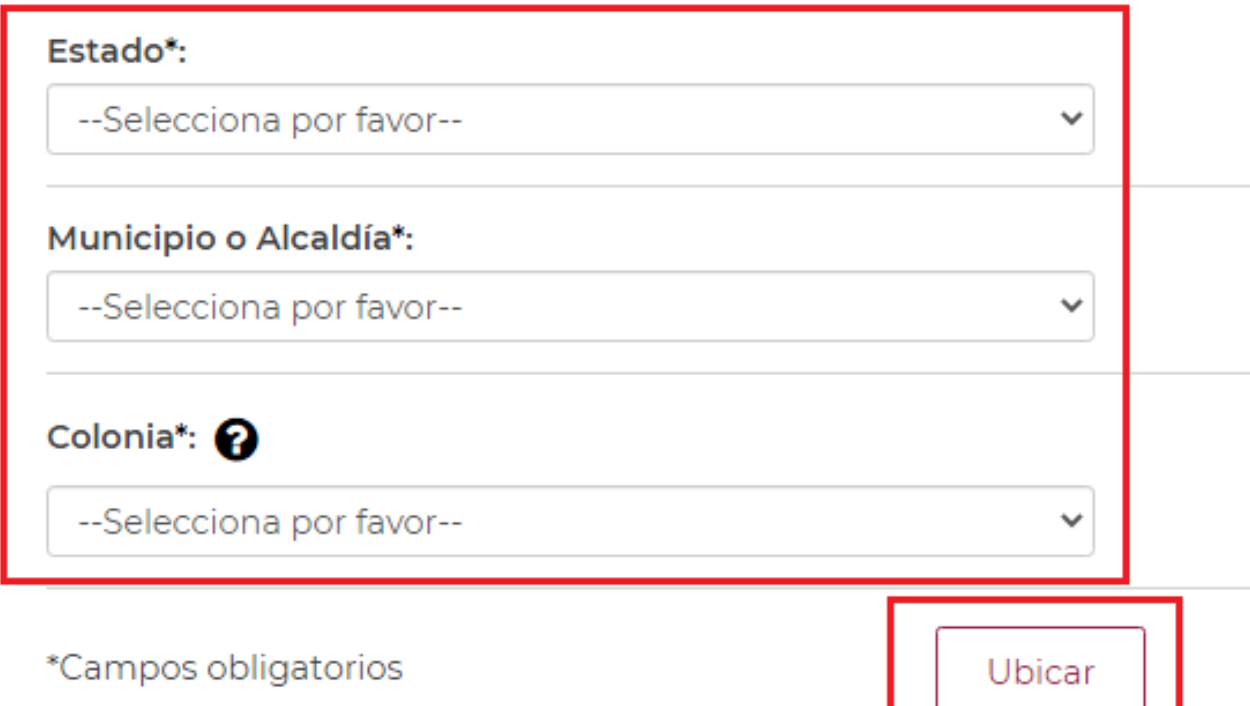

#### **Imagen 2.40 Municipio o Alcaldía de domicilio**

UKRAN

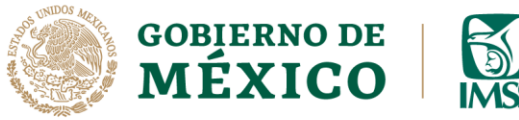

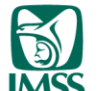

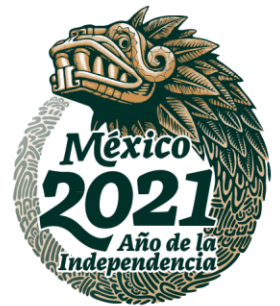

**24.-** Posteriormente tendrás que registrar los datos que corresponden al domicilio tales como: Calle, número interior y exterior y las entrecalles, seguido del botón *Ubicar.*

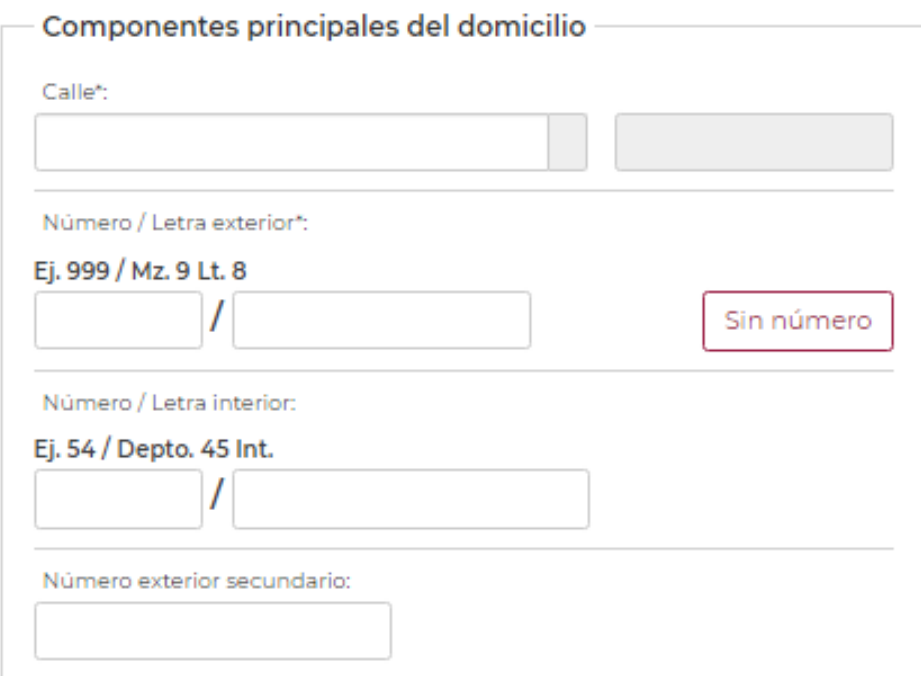

**Imagen 2.41 Componentes principales Domicilio**

**Av. Paseo de la Reforma No. 476, Piso 4, ala poniente, Col. Juárez, Alcaldía Cuauhtémoc, C. P. 06600, CDMX. Tel. (55) 5238 2700, Ext. 10480** 

**IKARAN** 

**APPERMIZE** 

 $\lambda$ PRS  $\lambda$ mp

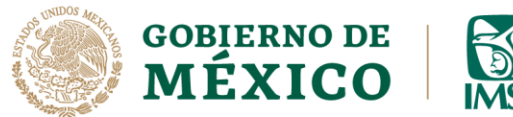

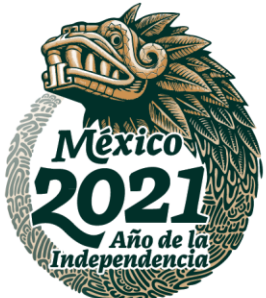

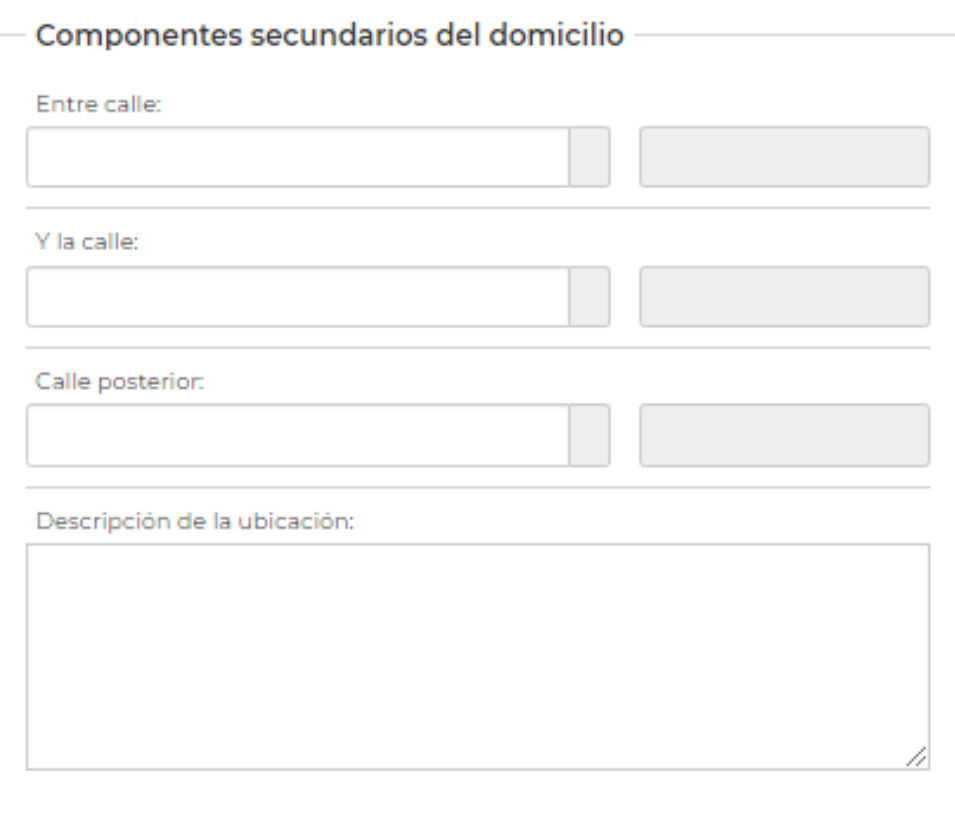

**Imagen 2.42 Componentes secundarios domicilio**

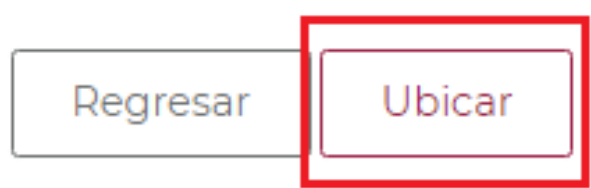

**Imagen 2.43 Botón Ubicar Domicilio**

**必然 APRESTRATION BARE AND** 

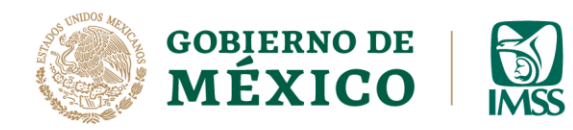

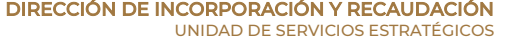

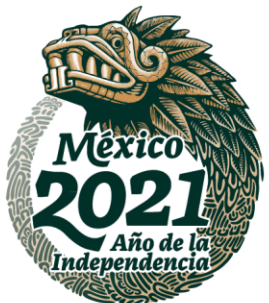

**25.-** Finalmente deberá dar clic en el botón *Aceptar.*

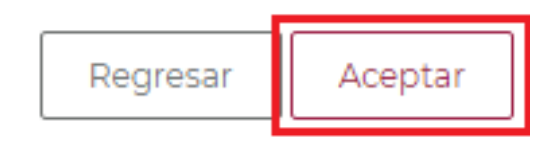

#### **Imagen 2.44 Botón Aceptar Domicilio**

### Datos del domicilio geográfico nacional ubicado

Paso  $3/3$ 

**IRASAN** 

**PERSONAL PROPERTY** 

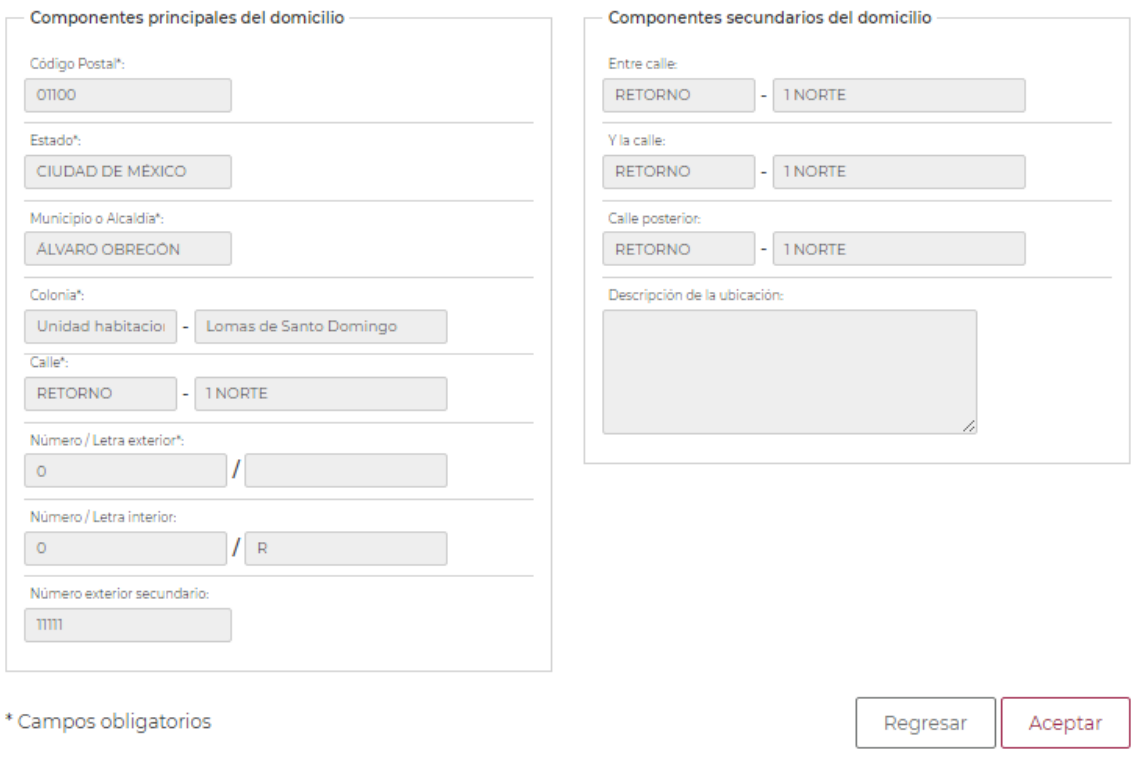

#### **Imagen 2.45 Pantalla general de Ubicar Domicilio**

**Av. Paseo de la Reforma No. 476, Piso 4, ala poniente, Col. Juárez, Alcaldía Cuauhtémoc, C. P. 06600, CDMX. Tel. (55) 5238 2700, Ext. 10480** 

225

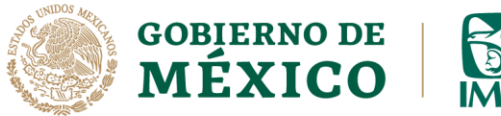

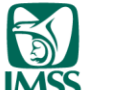

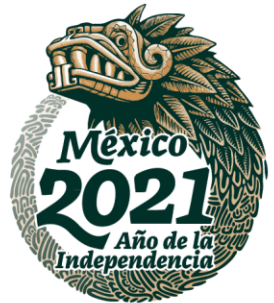

Este proceso de llenado del domicilio por ubicación geográfica, aplica para los datos de llenado de domicilio social y convencional del contratante persona moral, en caso de ser persona física solamente será el caso del domicilio convencional.

**26.-** La pantalla principal del apartado Contratante visualizarás con los íconos *Ver datos* y *Eliminar,* con los cuales podrás modificar o eliminar la información de ésta sección.

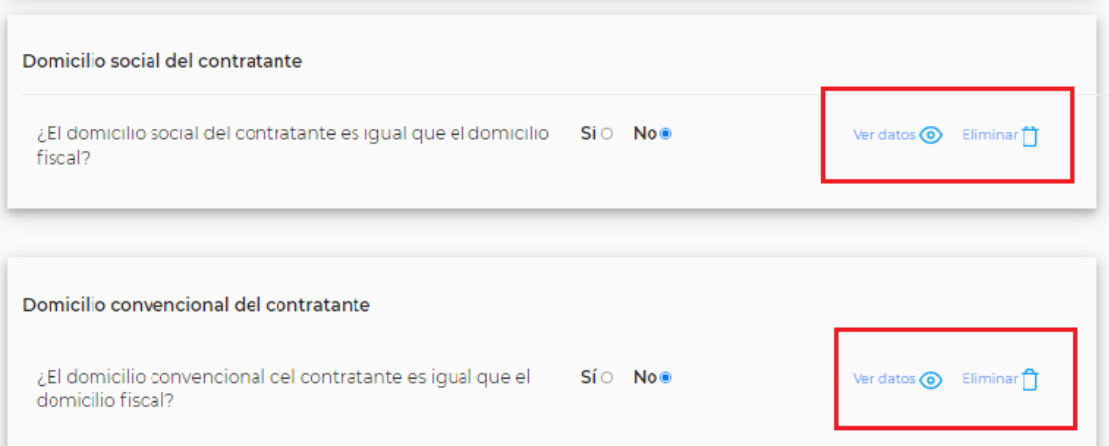

**Imagen 2.46 Opción Ver datos y Eliminar** 

**RESERVE** 

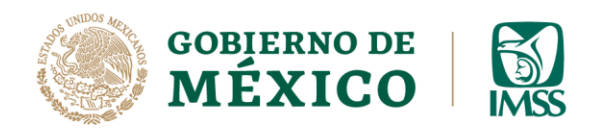

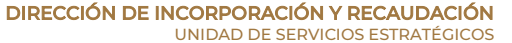

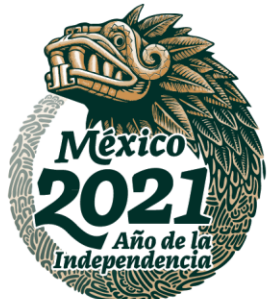

**27.-** Da clic en el botón *Continuar.*

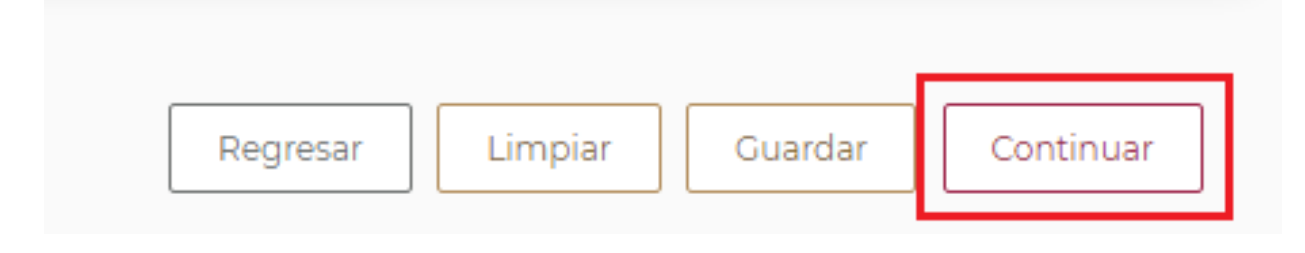

**Imagen 2.47 Botón Continuar**

Se habilitará el apartado Contrato, para registrar la información general del contrato, es decir cuál es el objeto y el servicio u obra especializada que se ejecutará a través de éste, así como la fecha inicial y la fecha final del mismo.

Por lo que será necesario que se registre la información en los campos correspondientes.

UKRAN

**RESERVE** 

**23 - 2011 22** 

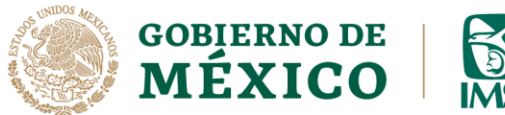

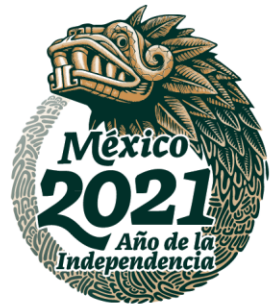

**28.-** Ingresa los datos de los campos **Objeto del contrato**, **Servicio u obra especializado contratado, Fecha inicio y Fecha fin de contrato.**

Datos del contrato

**KANDER DA** 

Objeto del contrato\*:

**Imagen 2.48 Objeto del Contrato**

Servicio u obra especializado contratado\*:

#### **Imagen 2.49 Servicio u Obra Especializado contratado**

**Av. Paseo de la Reforma No. 476, Piso 4, ala poniente, Col. Juárez, Alcaldía Cuauhtémoc, C. P. 06600, CDMX. Tel. (55) 5238 2700, Ext. 10480** 

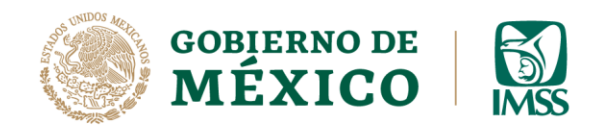

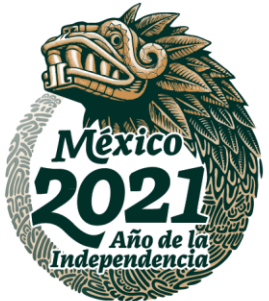

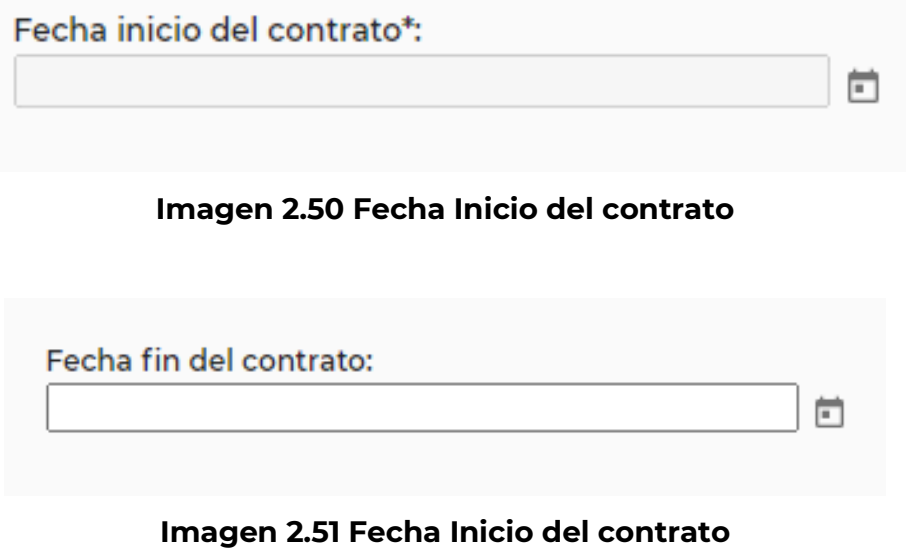

**29.-** Una vez capturada la información, de clic en el botón *Continuar.*

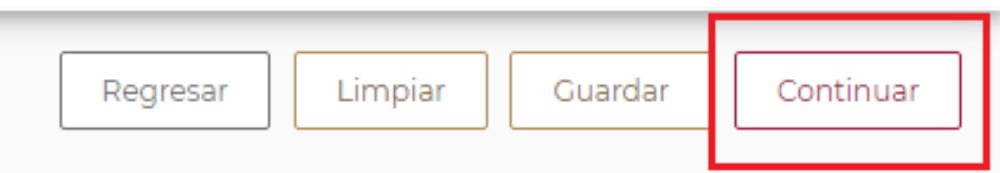

#### **Imagen 2.52 Botón Continuar**

**ARSENY** 

**ALESSMONS** 

**APRESTIVAS** 

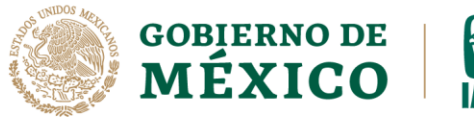

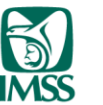

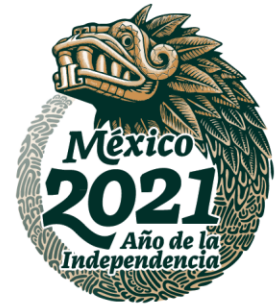

- **Trabajadores:** En éste apartado debes registrar la información correspondiente a los trabajadores con los que das o diste cumplimiento al contrato. La información de los trabajadores puedes capturarla uno a uno o a través de carga masiva. Para el caso que nos ocupa nos enfocaremos a la captura uno a uno.
- **30.-** Primero visualizarás el siguiente *mensaje,* deberás dar clic en el *Botón OK*

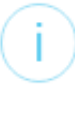

Info

Si registras más de 20 trabajadores puedes realizar la carga masiva en un archivo, informando los siguientes campos: NSS, CURP y Salario base de cotización separados por una coma.

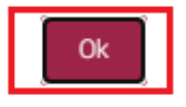

**Imagen 2.53 Mensaje Registro de Trabajadores**

**A continuación, se detallará la captura de trabajadores uno a uno.** En caso de que requieras hacer una carga masiva de trabajadores, consulta la guía **CARGA MASIVA DE TRABAJADORES**

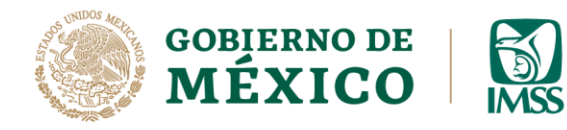

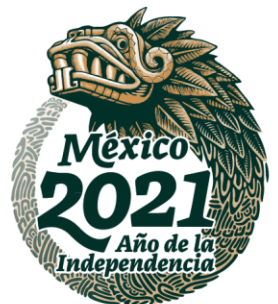

**31.- Para registrar a los trabajadores a través de la opción Captura uno a uno**,

da clic en el botón *Seleccionar* de la opción Captura uno a uno.

Trabajadores con los que se dará cumplimiento del contrato. rΩı Captura uno a uno Seleccionar

**Imagen 2.54 Botón carga Uno a Uno**

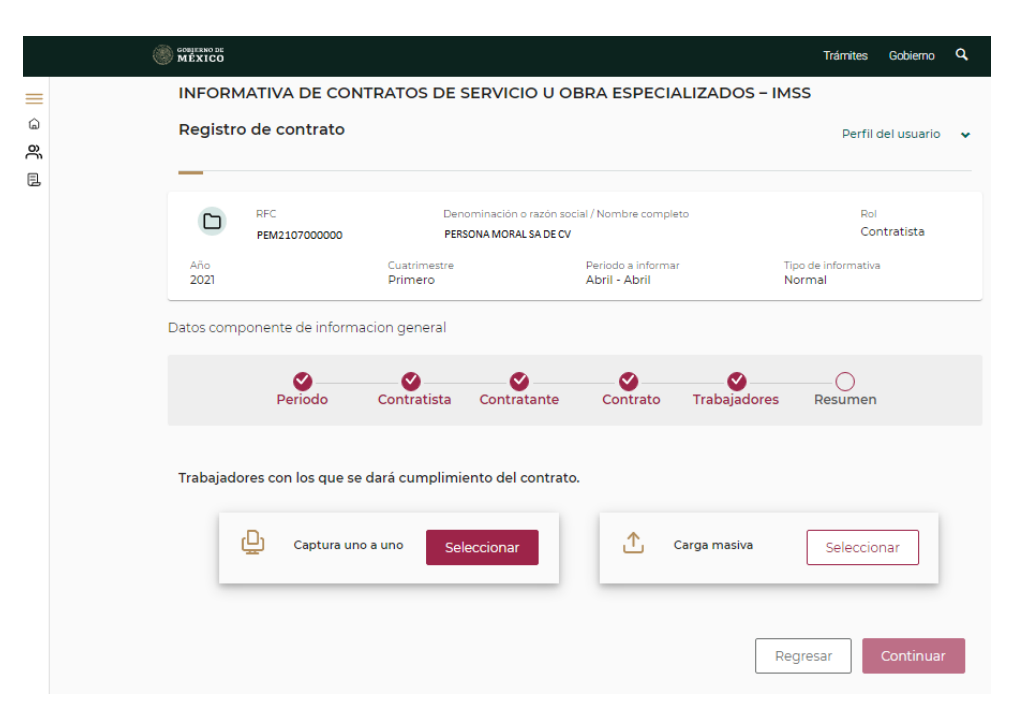

**Imagen 2.55 Pantalla carga de trabajadores.**

**Av. Paseo de la Reforma No. 476, Piso 4, ala poniente, Col. Juárez, Alcaldía Cuauhtémoc, C. P. 06600, CDMX. Tel. (55) 5238 2700, Ext. 10480** 

**IKARAN APREMIZA** 追

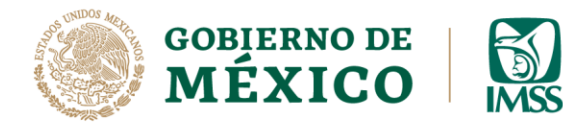

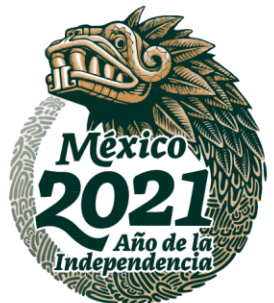

**32.-** A continuación, captura el *Número de Seguridad Social, CURP* y **Salario Base de Cotización**, seguido del botón *Agregar*. Repite este proceso por cada trabajador que desees agregar.

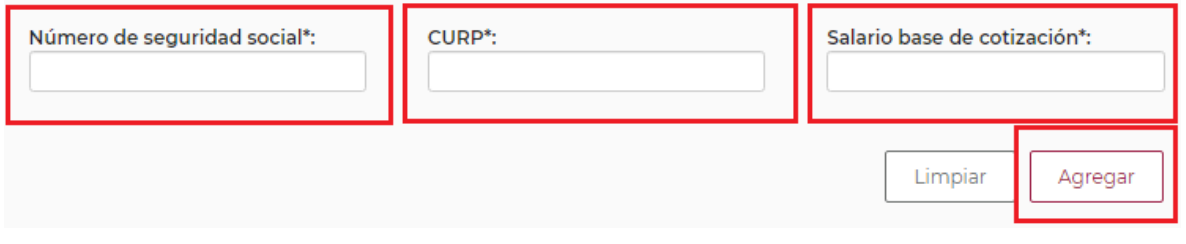

**Imagen 2.56 NSS, CURP, SBC**

**33.-** Cuando la información de todos los trabajadores involucrados en el contrato, se encuentren registrados da clic en el botón *Continuar* para pasar al siguiente apartado.

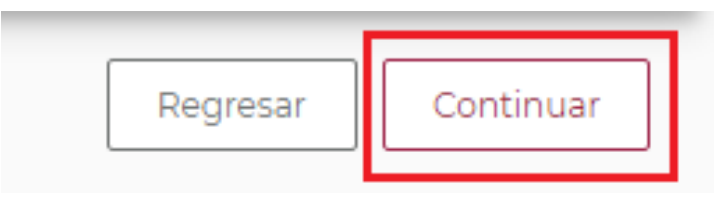

**Imagen 2.57 Botón Continuar**

UKS SK **PERSONIA** 

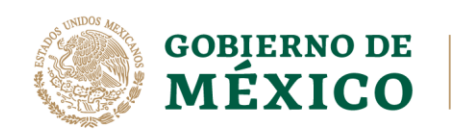

**ARSSANT** 

**BARRETTE ET EXPANSIONAL** 

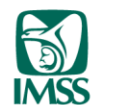

DIRECCIÓN DE INCORPORACIÓN Y RECAUDACIÓN UNIDAD DE SERVICIOS ESTRATÉGICOS

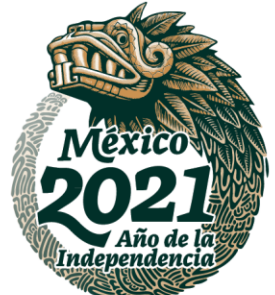

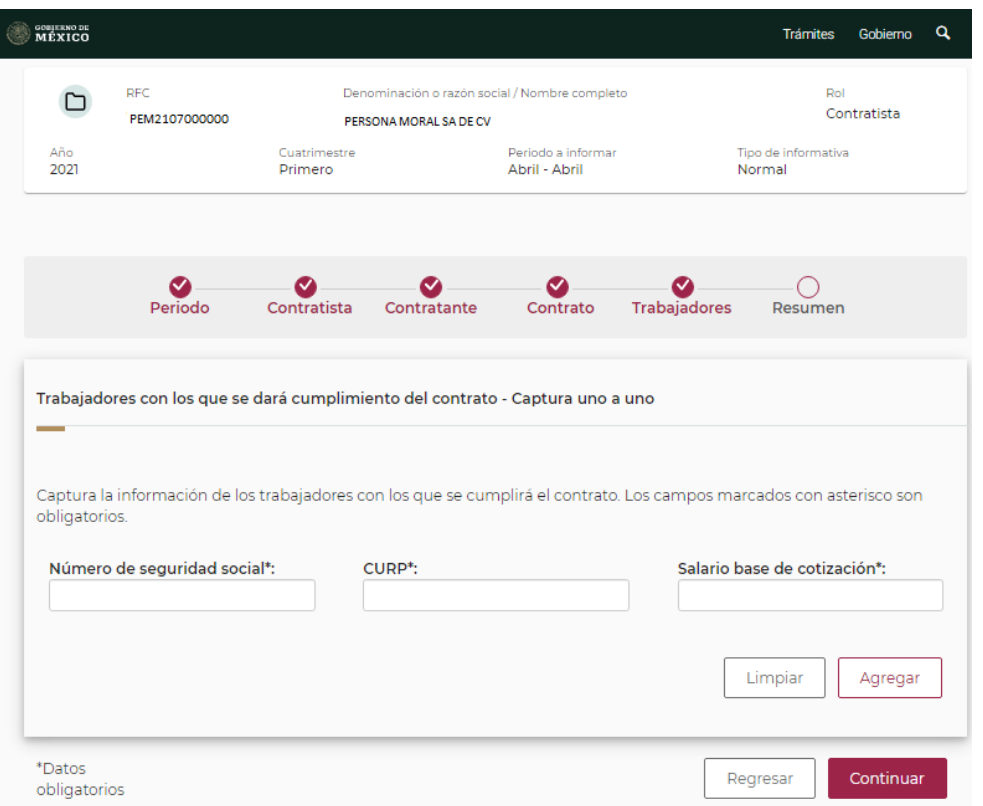

#### **2.58 Pantalla General Carga Uno a Uno**

**Av. Paseo de la Reforma No. 476, Piso 4, ala poniente, Col. Juárez, Alcaldía Cuauhtémoc, C. P. 06600, CDMX. Tel. (55) 5238 2700, Ext. 10480** 

שווו

3.

**ASSAMINE DER STATES AND SEX** 

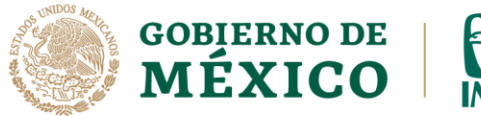

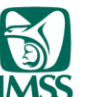

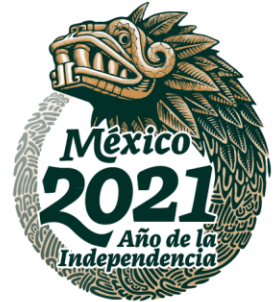

**34.-** Al presionar el botón *continuar* podrás visualizar el siguiente mensaje "Si concluiste con el registro de los contratos correspondientes a esta informativa, selecciona Enviar a Firma. Si deseas **capturar un nuevo contrato**, selecciona Registrar Informativa" da clic en el botón Ok.

# Información

Si concluiste con el registro de los contratos correspondientes a esta informativa, selecciona Enviar a Firma. Si deseas capturar un nuevo contrato, selecciona Registrar Informativa

Ok

**2.59 Mensaje informativo.**

**URSSEN** おまま 加久物 **PERSAND** 

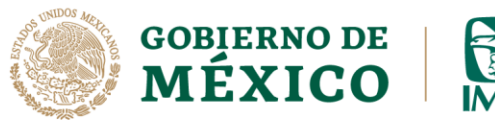

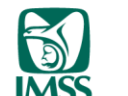

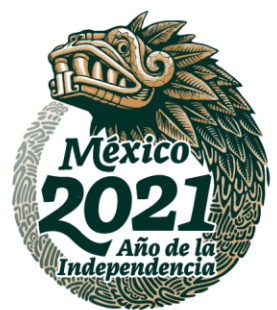

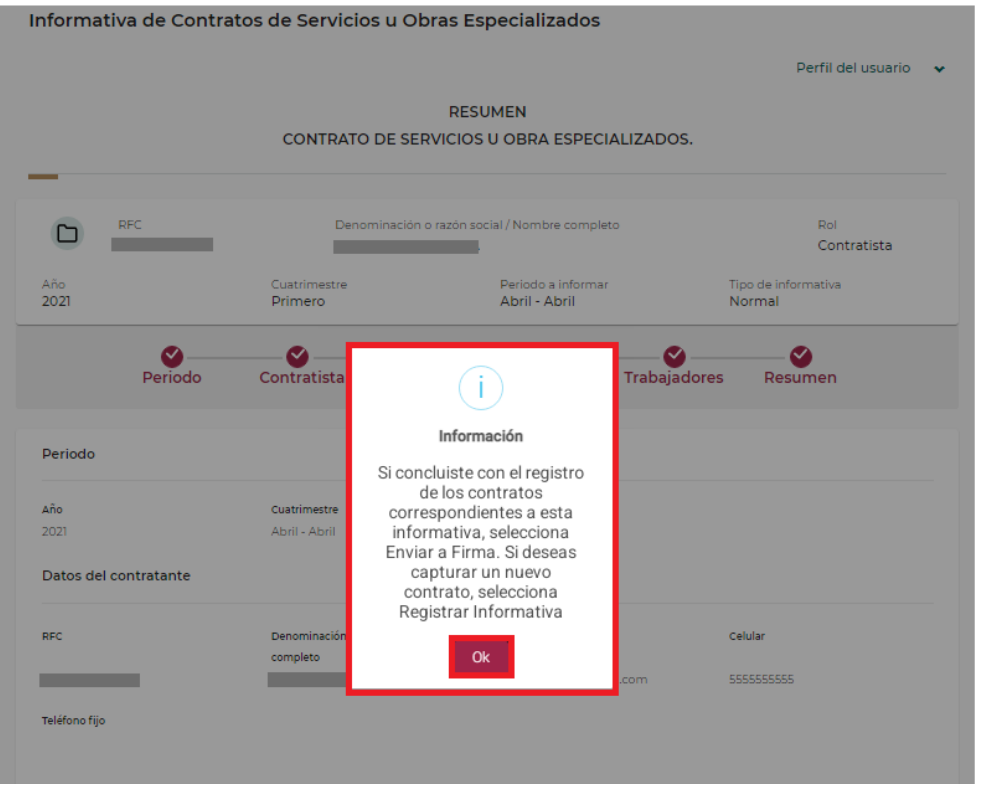

**2.60 Pantalla General mensaje.**

**35.-**El aplicativo te permitirá visualizar el apartado Resumen.

En caso de requerir modificar algún dato, lo puedes hacer seleccionando el botón Regresar, el aplicativo mostrará la pantalla anterior, es decir del apartado Resumen regresará a Trabajadores, Contrato, Contratante o Contratista.

ショコンメメ

**LESSAN** 

**BARRETTE STARKE** 

**BARRATZER** 

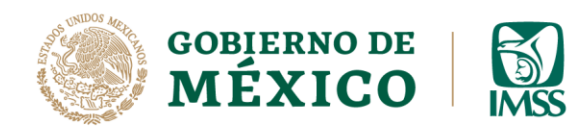

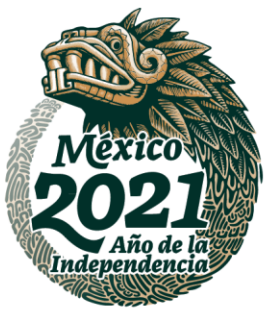

Informativa de Contratos de Servicios u Obras Especializados Perfil del usuario **RESUMEN** CONTRATO DE SERVICIOS U OBRA ESPECIALIZADOS. RFC Denominación o razón social / Nombre completo Rol ◘ PEM210700000 Contratista PERSONA MORAL, S.A. DE C.V. Periodo a informar Tipo de informativa Año Cuatrimestre 2021 Primero Abril - Abril Normal ◙ ◙ ◙ ◙ Periodo Contratista Contratante Contrato Trabajadores Resumen Periodo Δñο Cuatrimestre Tipo 2021 Abril - Abril Normal Datos del contratante RFC Denominación o razón social / Nombre Correo electrónico Celular CON210924000 completo CONTRATANTE, S.A. correo@correo.com 1234567890 DE CV Teléfono fijo Domicilio social contratante Código postal Entidad federativa Delegación o municipio Colonia **DISTRITO FEDERAL CUAUHTEMOC JUAREZ** 06600 Localidad Tipo de vialidad Nombre de la calle o vialidad Número interior CUAUHTÉMOC CALLE TOLEDO Número exterior Entre la calle de Y la calle de HAMBURGO  $21$ 

#### **Imagen 2.61 Resumen de la Informativa**

**Av. Paseo de la Reforma No. 476, Piso 4, ala poniente, Col. Juárez, Alcaldía Cuauhtémoc, C. P. 06600, CDMX. Tel. (55) 5238 2700, Ext. 10480** 

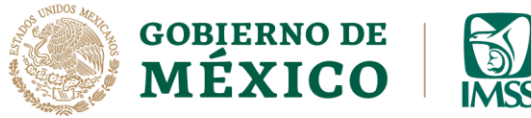

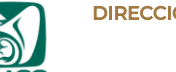

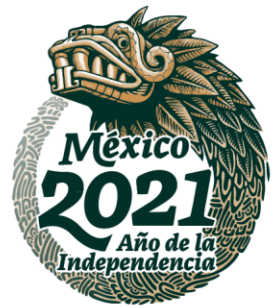

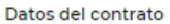

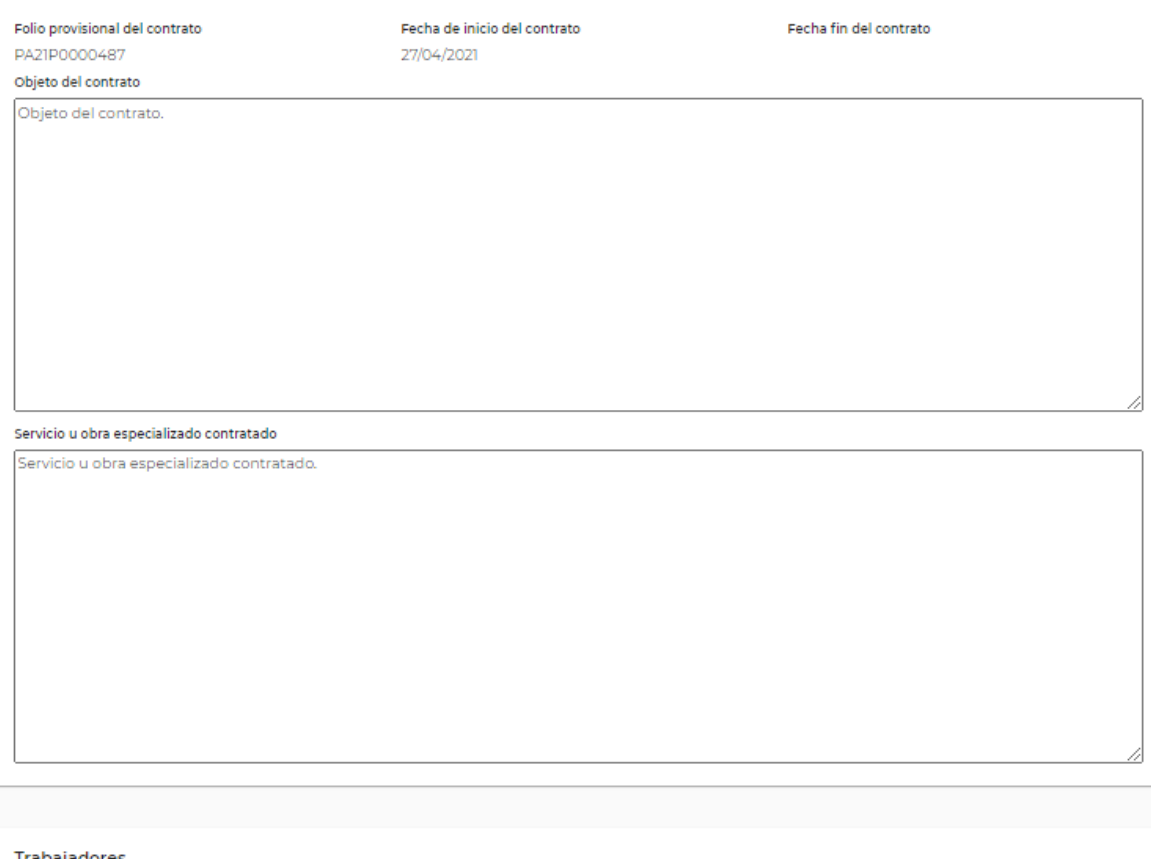

#### Trabajadores

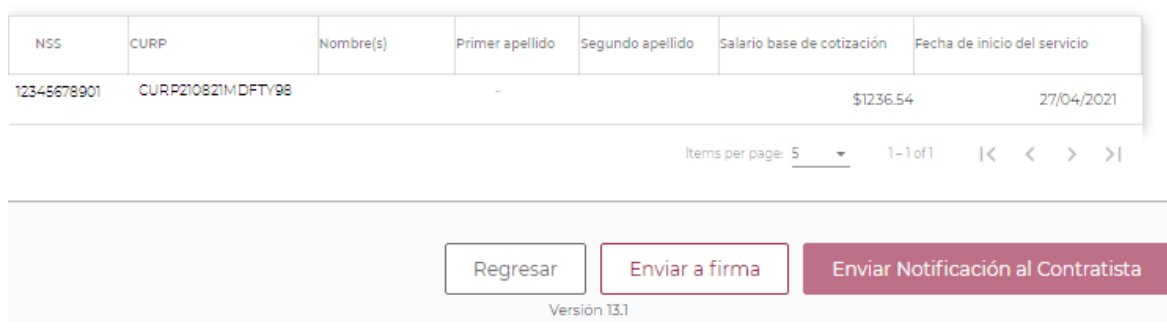

#### **Imagen 2.62 Resumen de la Informativa**

**ANTIPLES** 

**Av. Paseo de la Reforma No. 476, Piso 4, ala poniente, Col. Juárez, Alcaldía Cuauhtémoc, C. P. 06600, CDMX. Tel. (55) 5238 2700, Ext. 10480** 

**ASSING THE PLANT OF THE SAND THE** 

**KAMBAR SELIPA** 

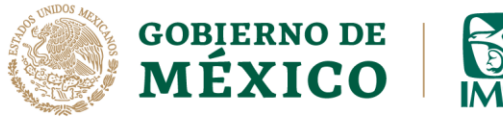

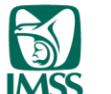

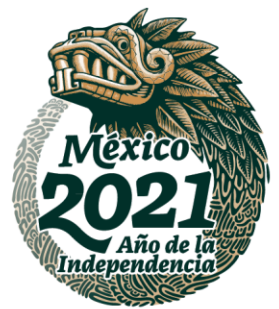

**36.** Si la información capturada es correcta y no requieres hacer ninguna modificación deberás dar clic en el botón *Enviar a firma*, aparecerá el siguiente mensaje: "¿Estás seguro de enviar a firma?, da clic en el botón Sí, (**ésta acción deberá replicarse en cada contrato agregado**).

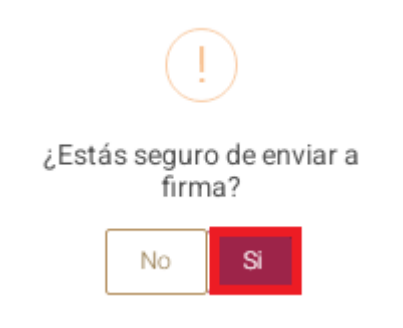

#### **Imagen 2.63 Mensaje para enviar a firma.**

**37.** Se visualizará un mensaje indicando que el contrato fue enviado a firma de manera exitosa, éste contendrá el folio provisional del contrato enviado a firma, deberás dar clic en el botón **Ok**.

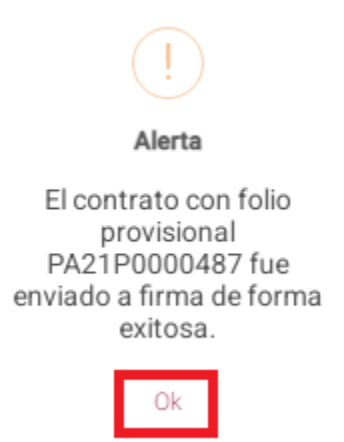

#### **Imagen 2.64 Folio provisional del contrato.**

**Av. Paseo de la Reforma No. 476, Piso 4, ala poniente, Col. Juárez, Alcaldía Cuauhtémoc, C. P. 06600, CDMX. Tel. (55) 5238 2700, Ext. 10480** 

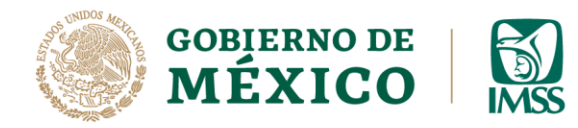

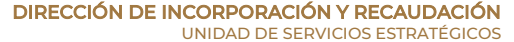

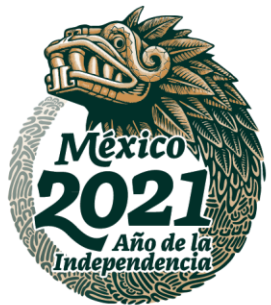

**38.** Ahora bien, para capturar un nuevo contrato dirígete al submenú **Registrar Informativa**.

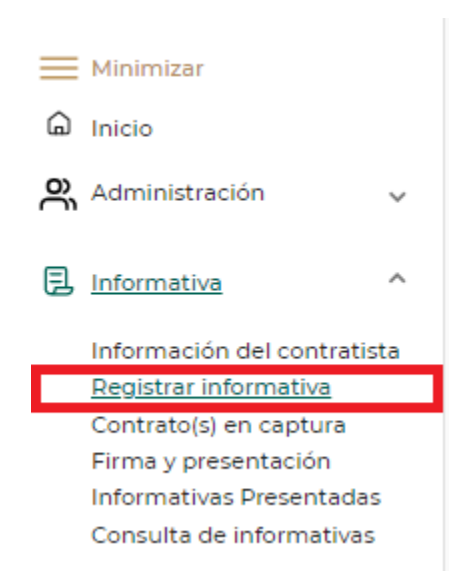

#### **Imagen 2.65 Menú Registrar Informativa**

**39.** Da clic en la casilla **check**

.

Check

#### **Imagen 2.66 Casilla Check**

**Av. Paseo de la Reforma No. 476, Piso 4, ala poniente, Col. Juárez, Alcaldía Cuauhtémoc, C. P. 06600, CDMX. Tel. (55) 5238 2700, Ext. 10480** 

**KANDER THE THE STATE RESEARCH** 

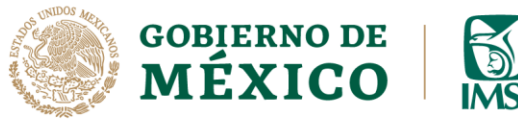

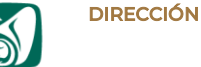

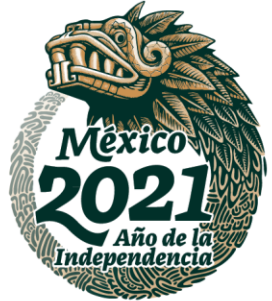

**40.** Esto permitirá seleccionar la Informativa a la cual adicionarás un nuevo contrato. Posteriormente da clic en el botón Agregar contrato.

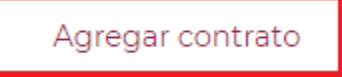

**Imagen 2.67 Botón agregar Contrato**

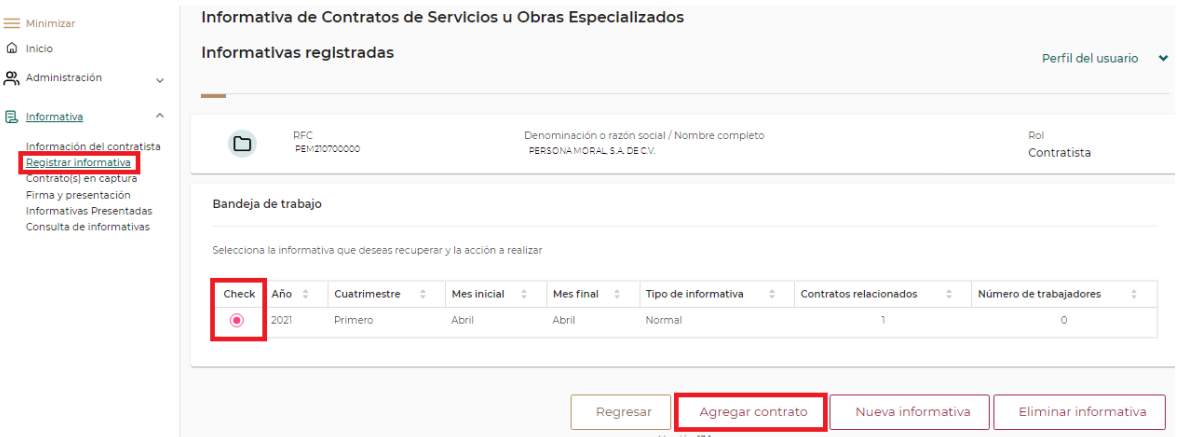

**Imagen 2.68 Pantalla General para agregar un nuevo contrato.**

**IRASAN ALES MOS** 

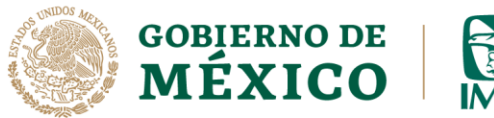

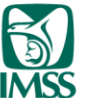

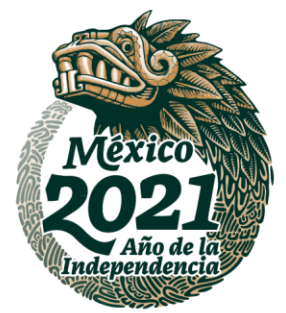

**41.** Podrás observar la pantalla para registrar la información de los apartados: Contratista, Contratante, Contrato y Trabajadores, una vez finalizada la captura de dicha información se visualizará el apartado Resumen y tendrá que repetir los pasos 38, 39, y 40, **para registrar más** 

#### **contratos.**

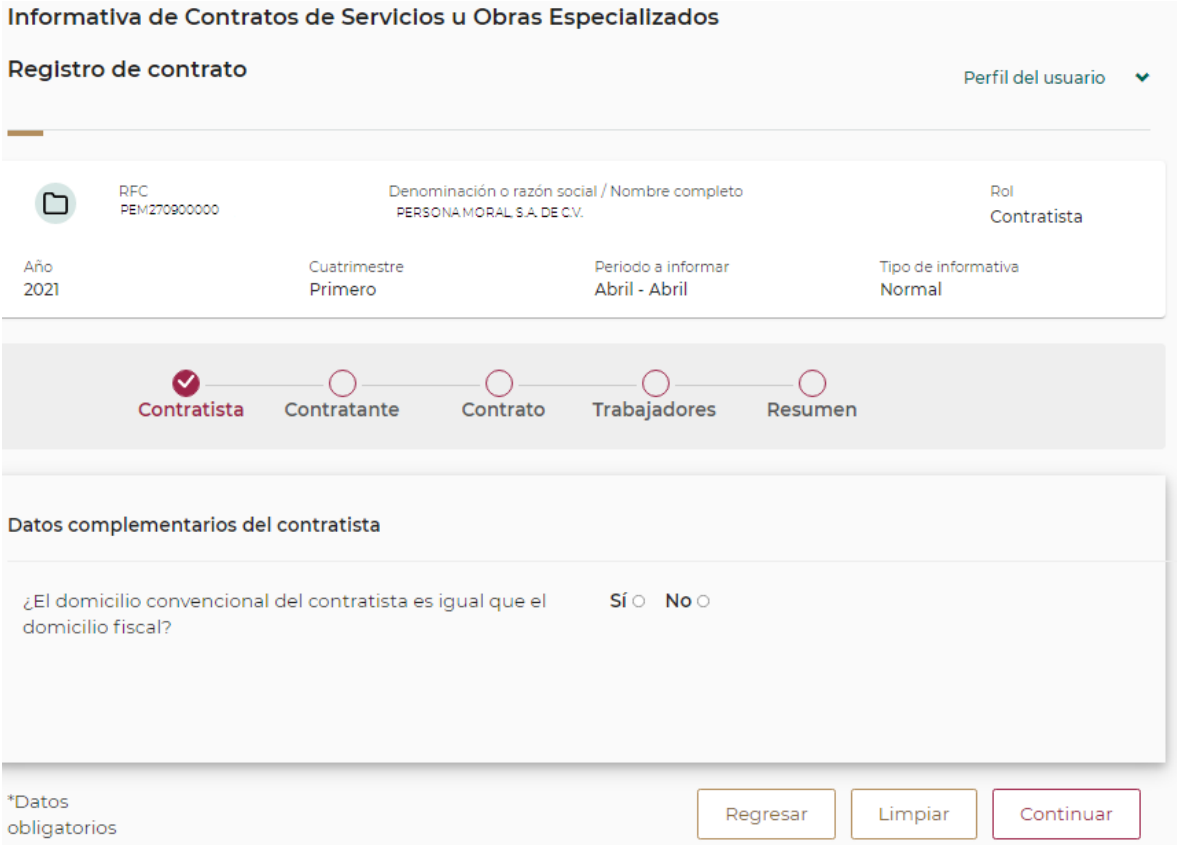

**Imagen 2.69 Pantalla para capturar la información del nuevo contrato.**

Ahora podrás consultar la **Guía Firma y Presentación** para firmar la Informativa con todos los contratos capturados.

**Av. Paseo de la Reforma No. 476, Piso 4, ala poniente, Col. Juárez, Alcaldía Cuauhtémoc, C. P. 06600, CDMX. Tel. (55) 5238 2700, Ext. 10480** 

UKS ST **RESERVES**